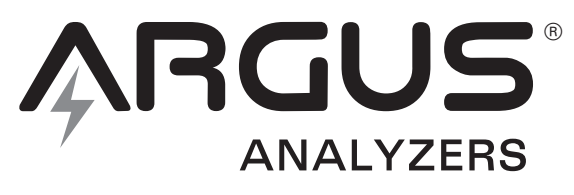

## WE MAKE BATTERY TESTING EASY

**User Manual for models Manuel de l'utilisateur pour les modèles Benutzerhandbuch für die Modelle Gebruikershandleiding voor de volgende modellen Manual del usuario para modelos Manuale utente per i modelli** 

## **AA300, AA350, AA400, AA500P**

Digital Battery Analyzer for 12V storage batteries, cranking batteries, charging systems and starting systems.

Analyseur numérique de batterie pour batteries d'accumulateurs 12V, batteries de démarrage, systèmes de charge et systèmes de démarrage.

Digitales Batterieanalysegerät für 12V-Speicherbatterien, Starterbatterien, Ladesysteme und Startsysteme.

Digitale accutester voor 12 Volt verbruiksaccu's, startaccu's, oplaadsystemen en startsystemen.

Analizador digital de baterías de almacenamiento 12V, baterías de arranque y sistemas de carga y arranque.

Tester digitale per accumulatori a 12V, batterie di avviamento, sistemi di carica ed avviamento.

Copyright © 2006 by Argus Analyzers, 11/06

"Argus" and "Crank Check" are trademarks of Argus Analyzers. All rights reserved. No part of this publication may be reproduced or transmitted in any form or by any means, electronic or mechanical, including photocopy, recording, or any information storage and retrieval system, without permission in writing from the copyright owner.

« Argus » et « Crank Check » sont des marques déposées par Argus Analyzers. Tous droits réservés. Aucune partie de cette publication ne peut être reproduite ou transmise sous quelque forme ou de quelque manière que ce soit, électronique ou mécanique, y compris les photocopies, les enregistrements, ou tout autre système de stockage et de recouvrement, sans la permission écrite du propriétaire des droits d'auteur.

"Argus" und "Crank Check" sind Warenzeichen von Argus Analyzers. Alle Rechte vorbehalten. Kein Teil dieser Veröffentlichung darf in irgendeiner Form oder auf irgendeiner Weise elektronisch oder mechanisch, einschließlich Fotokopie, Aufzeichnung oder irgendeinem Informationsspeicherund Retrievalsystem, ohne schriftliche Zustimmung vom Urheberrechtinhaber reproduziert oder übertragen werden.

"Argus" en "Crank Check" zijn handelsmerken van Argus Analyzers. Alle rechten voorbehouden. Niets uit deze uitgave mag worden verveelvoudigd, opgeslagen in een geautomatiseerd gegevensbestand of openbaar gemaakt, in enige vorm of op enige wijze, hetzij elektronisch, mechanisch, door fotokopieën, opnamen, of enige andere manier, zonder voorafgaande schriftelijke toestemming van de uitgever.

"Argus" y "Crank Check" son marcas comerciales de Argus Analyzers. Reservados todos los derechos. Salvo autorización previa y por escrito del propietario del copyright, queda prohibida la reproducción o transmisión total o parcial de esta publicación, por cualquier medio y bajo cualquier forma, ya sea electrónico o mecánico, incluida la fotocopia, el registro, o cualquier sistema de almacenamiento o recuperación de información.

"Argus" e "Crank Check" sono marchi di Argus Analyzers. Tutti i diritti riservati. Nessuna parte di questa pubblicazione può essere riprodotta o diffusa in alcun modo o con alcun mezzo, elettronico o meccanico, comprese fotocopie, registrazioni o qualsiasi altro sistema di memorizzazione e di reperimento dei dati, senza previa autorizzazione scritta del proprietario del copyright.

**IT**

# **BATTERIE-SICHERHEITSINFORMATIONEN**

Batterien können sehr gefährlich sein. Batterien enthalten toxische und ätzende Chemikalien und hoffentlich eine große Menge an Energie. Batterien können explosive Gase produzieren. Bitte beachten Sie diese Sicherheitsrichtlinien beim Testen von Batterien.

- 1. Legen Sie Metallschmuck von Händen und Handgelenken ab, bevor Sie an den Batterien anfangen zu arbeiten.
- 2. Inspizieren Sie die Batterie visuell auf Undichtigkeiten oder Korrosion, bevor Sie sie anfassen.
- 3. Seien Sie sich beim Testen einer Batterie in einem Fahrzeug der Gefahren von in der Nähe gelegenen bewegenden Ventilatoren und Riemen bewusst. Positionieren Sie das Analysegerät, Kabel und Klemmen so, dass sie bewegende oder heiße Teile nicht berühren können.
- 4. Inspizieren Sie die Kabel des Analysegeräts auf beschädigte Isolierung, bevor Sie das Analysegerät an die Batterie anschließen.
- 5. Bringen Sie keinen Funken oder Flamme in die Nähe der Batterie, wenn sie aufgeladen wird.
- 6. Reinigen Sie die Pole gründlich, bevor Sie die Klemmen daran anschließen.
- 7. Um Funkenbildung beim Testen zu vermeiden, maximieren Sie den Oberflächenkontakt zwischen der Klemme und dem Pol, in dem Sie die Klemme auf dem Pol hin und her bewegen, sodass sich die Zähne der Klemme festsetzen.

## **TECHNISCHE BESCHRÄNKUNGEN DER AA-SERIE**

Die AA-Serienmodelle wurden entworfen, um Bleibatterien aller Art und fast jeder Größe mit einer Nennspannung von 12V zu testen. Obwohl der Tester durch Anschluss an Batterien anderer chemischer Zusammenstellungen (NiMh, LiIon, NiCad,

usw.) nicht beschädigt wird, sind die Testergebnisse dann nicht akkurat.

## **LESEN DIESER ANLEITUNG**

Wir hoffen, dass Sie diese Anleitung sorgfältig lesen werden. Wir sind uns dessen bewusst, das die Zeit dies vielleicht nicht immer zulässt. Sollten Sie nicht viel Zeit haben, bitte lesen Sie dann zumindest: die Batterie-Sicherheitsinformationen, die Argus Analyzer-Tour und die Schnelltest-Anleitung.

Um diese Anleitung für Sie praktischer zu machen, verwenden wir zwei Symbole, um bestimmte Punkte hervorzuheben.

- *<u>D* Wichtige Informationen über eine</u> Testtechnik oder Ergebnisinterpretierung
- J Wichtige **Aktionen** die Sie beim Testverfahren unternehmen müssen

## **DIE ARGUS ANALYZER-TOUR**

### **Anzeige**

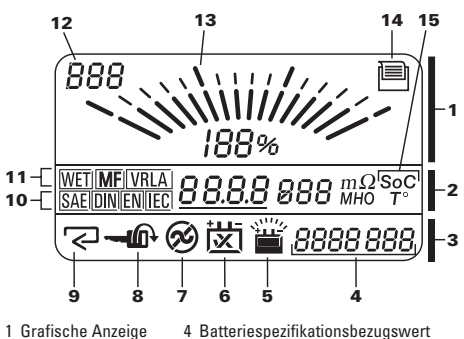

- 1 Grafische Anzeige
- 2 Hauptdatenanzeige
- 3 Alarme/ Aufforderungen
- 5 Symbol Überladung/ungenügend aufgeladen 6 Symbol Batterie OK/Nicht OK
- 7 Symbol Wechselstromgenerator
- 8 'Motorstart'-Aufforderung
- 9 'Eingabe'-Aufforderung
- 10 Leistungsnorm
- 11 Batterietyp
- 12 Schirmtaste
- 13 Fächeranzeige
- 14 Drucker angeschlossen
- 15 Kompensationsmodus (350, 400, 500P)

**DE**

## **Eingabetasten**

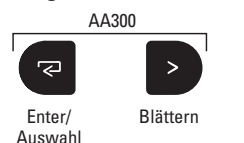

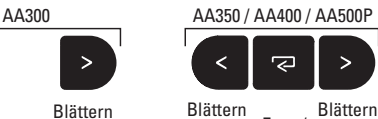

Enter/ Auswahl

## **Navigation**

**Testeinstellungen:** Benutzen Sie die Tasten **>** oder **<** , um die Werte auszuwählen und die Taste aum den ausgewählten Wert zu bestätigen.

**Testen:** Benutzen Sie die Taste a. wenn Sie dazu aufgefordert werden, um einen Test einzuleiten.

**Ergebnisse betrachten:** Benutzen Sie die Taste , um die Testergebnisfenster zu wechseln. Benutzen Sie die Tasten **>** oder **<**, um die verschiedenen Ergebnisse innerhalb eines Testfensters zu betrachten.

## **EINMALIGE EINSTELLUNG**

(nur bei AA500P)

Wenn das AA500P mit dem optionalen Drucker benutzt wird, befolgen Sie dann bitte die nachstehenden Anweisungen für die einmalige Einstellung, um die Sprache, das Jahr, das Datum und die Zeit des Druckers einzustellen. Wenn kein Drucker benutzt wird, können Sie diesen Teil überspringen.

- **CD** Das AA500P muss während der Einstellungen an eine Batterie angeschlossen sein.
- **1** Wählen Sie den Einstellmodus (Setup) jederzeit vom 'SoC'-Fenster (Ladezustand) aus.
- **i**) Sollten Sie einen Fehler machen, so wählen Sie ganz einfach nochmals den Einstellmodus und geben Sie die richtigen Werte ein.
- *I* Der Drucker braucht nicht an den AA500P angeschlossen zu sein, um dieses Einstellverfahren zu vollenden.

## **Einstellschritte**

- 1. Wählen Sie das 'SoC'-Fenster (Ladezustand).
- 2. Halten Sie, sobald das 'SoC'-Fenster erscheint, die Taste **<** 5 Sekunden lang gedrückt. Das Gerät gibt einen Piepton ab, die Anzeige wird gelöscht und das erste Einstellfenster erscheint. 'Prn' erscheint anschließend oben links in der Anzeige.
- 3. Ändern Sie in jedem Einstellfenster die entsprechenden Werte mit den Tasten **>** oder **<** und stellen Sie den Wert ein, indem Sie die Taste adrücken.
- 4. Wenn Sie die Enter-Taste drücken, erscheint das nächste Einstellfenster. Nach dem letzten Einstellfenster (Zeit) werden alle eingestellten Werte gespeichert und verlässt das AA500P den Einstellmodus.

Die Einstellfenster sind folgendermaßen angeordnet. Jedes Fenster wird oben links in der Anzeige identifiziert.

- 1. Druckersprache (Prn)
- 2. Jahr (Yr)
- 3. Datum (Dat)
- 4. Zeit (ti)

## **Druckersprachenauswahl**

Der AATPR10 kann einen Testbericht in 17 verschiedenen Sprachen ausdrucken. Außer, wenn die Sprache mit diesem Einstellverfahren geändert wird, ist die Druckerausgabesprache ENGLISCH.

- 1. Wenn (Prn) oben links in der Anzeige angezeigt wird, können Sie mit den Tasten **>** oder **<** den Wert mitten in der Anzeige ändern. Jede Zahl entspricht einer Sprache die in der nachstehenden Tabelle angezeigt wird.
- 2. Drücken sie die Taste auf den ausgewählten Wert einzustellen.

# **ARGUS**

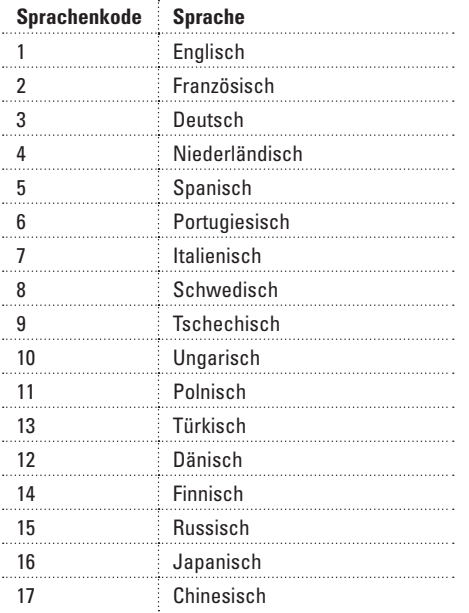

### **Jahr, Datum und Zeit einstellen**

Der AA500P enthält eine Uhr und jeder ausgedruckte Testbericht enthält Datum und Zeit des Tests. Korrekte Einstellung von Jahr Datum und Zeit bewirkt, dass jeder Testbericht mit dem korrekten Datum und der korrekten Zeit ausgedruckt wird.

- 1. Nach Auswahl der Druckersprache, wird oben links in der Anzeige 'Yr' angezeigt.
- 2. Benutzen Sie die Tasten **>** oder **<**, um das Jahr mitten in der Anzeige in das aktuelle Jahr zu ändern und drücken Sie die Taste , um das Jahr einzustellen und zum Fenster Datum (Dat) zu wechseln.
- 3. Benutzen Sie die Tasten **>** oder **<**, um den Tag zu ändern. Drücken Sie die Taste , um den Tag einzustellen. Benutzen Sie die Tasten **>** oder **<**, um den Monat zu ändern. Drücken Sie die Taste . Zum den Monat einzustellen und zum Fenster Zeit (Ti) zu wechseln.
- 4. Benutzen Sie die Tasten **>** oder **<**, um die Stunde zu ändern. Drücken Sie die Taste

, um die Stunde einzustellen. Benutzen Sie die Tasten **>** oder **<**, um die Minuten zu ändern. Drücken Sie die Taste , um die Minuten einzustellen. Nach Drücken der Taste 국, verlassen Sie den Einstellmodus und werden alle Werte gespeichert.

**DURCHFÜHREN EINES BATTERIETESTS**

## **Anschluss**

Schließen Sie, nach Beachtung der Sicherheitsrichtlinien, das Analysegerät an die Batteriepole an. Achten Sie darauf, dass Sie das rote Kabel an den Pluspol und das schwarze Kabel an den Minuspol anschließen. Maximieren Sie den Oberflächenkontakt zwischen den Klemmen und den Polen, indem Sie die Klemme auf den Pol hin und her bewegen bis sich der Zähne der Klemme festsetzen.

- J Schließen Sie die Polklemmen des Analysegeräts immer direkt an die Batteriepole an. Anschluss an einen anderen Punkt oder an die Fahrzeugmasse beeinträchtigt die Testergebnisse. Beide Klemmbacken jeder Klemme müssen guten Kontakt mit dem Batteriepol machen.
- Schalten Sie alle angeschlossenen Belastungen oder Lader ab, bevor Sie einen Batterietest starten.
- *I* An die Batterie angeschlossene Belastungen oder Lader beeinträchtigen die Lebensdauer der Batterie nicht, beeinflussen jedoch die Messung des Ladezustands und die Ergebnisse des Startfähigkeitstests.

Wenn der Anschluss an die Batterie hergestellt wurde, gibt das Analysegerät einen Piepton von sich, das Fenster wird aktiv und wenn die Batteriespannung mehr als 10V beträgt, wird die Hintergrundbeleuchtung der Anzeige eingeschaltet. Um das Analysegerät für noch einen Tests zurückzustellen, lösen Sie eine Klemme vom Batteriepol und schließen Sie sie wieder an.

**DE**

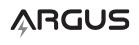

### **Testeinstellungen**

Der Batterielebensdauertest erfordert die Eingabe einiger Informationen in das Analysegerät, bevor ein Test durchgeführt werden kann. Analysegeräte, die diese Tests durchführen, bitten um diese Informationen, nachdem das Analysegerät an die Batterie angeschlossen wurde.

## **Batterietyp einstellen**

Benutzen Sie die Tasten **>** oder **<** , um den Batterietyp auszuwählen, der der Batterie die Sie testen, entspricht. Ein blinkender Rahmen um die Norm herum, zeigt den ausgewählten Wert an. Drücken Sie die Taste auf die Auswahl zu bestätigen.

Wenn Sie nicht wissen, von welchem Typ die Batterie ist, die Sie testen, siehe dann diese Tabelle für nähere Informationen.

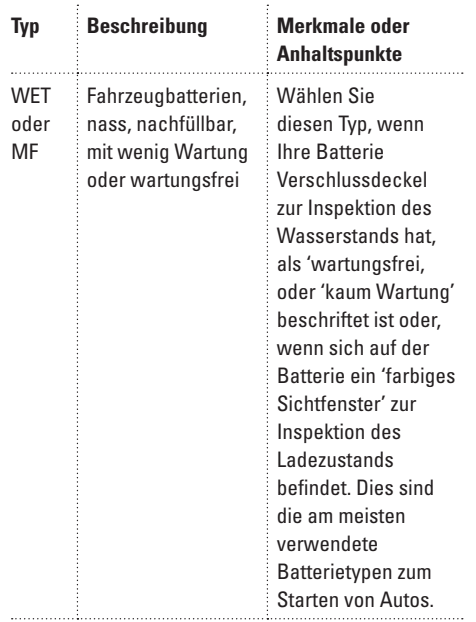

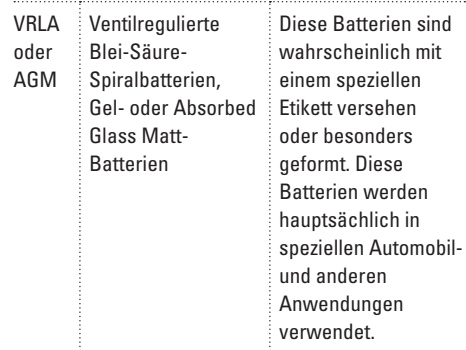

## **Batterieleistungsnorm einstellen**

Benutzen Sie die Tasten **>** oder **<** , um die Norm zu ändern, die der Norm entspricht, mit der die Batterie angedeutet wird. Ein blinkender Rahmen um die Norm herum zeigt den ausgewählten Wert an. Drücken Sie die Taste , um die Auswahl zu bestätigen. Das Analysegerät zeigt die Testergebnisse gemäß der ausgewählten Norm an.

Die Batterieleistungsnorm wird oft auf der Batterie angegeben oder wird von den Einheiten angezeigt, mit denen die Größe der Batterie beschrieben wird. Siehe die nachstehende Tabelle für weitere Informationen zur Hilfe bei der Auswahl der zutreffenden Norm.

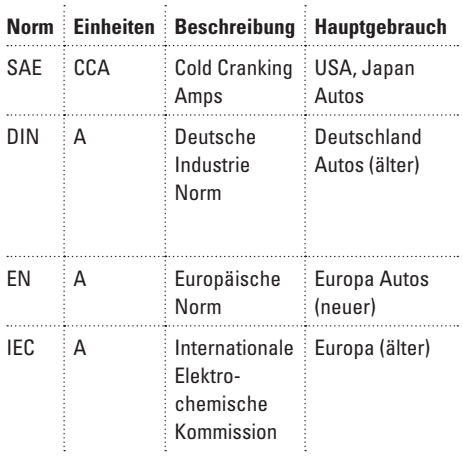

# **ARGUS**

## **Bezugsnormwert einstellen**

(AA350, AA400, AA500P)

Die Bezugsnorm der Batterie ist die Kaltstartfähigkeitsnorm der Batterie, die vom Hersteller der Batterie festgestellt wurde. Dieser Wert wird allgemein auf der Batterie gedruckt, z.B. '530 CCA' oder 'EN300A' je nach Leistungsnorm, mit der die Batterie normiert wird. Das Analysegerät vergleicht diesen Bezugswert mit dem gemessenen Wert, um festzustellen, wie viel an Leistungsfähigkeit die Batterie verloren hat. Dieser Vergleich dient dazu, die 'Lebensdauer der Batterie' festzustellen, was später in dieser Anleitung besprochen wird.

Nach Auswahl der Leistungsnorm, benutzen Sie die Tasten **>** oder **<** , um die Bezugsnorm der Batterie einzustellen. Halten Sie die Tasten **>** oder **<** gedrückt, um den Wert schneller zu ändern. Drücken Sie die Taste – 2, um den Wert zu bestätigen. Der Bezugswert wird unten rechts in der Anzeige angezeigt.

Wenn Sie die Batterienorm nicht wissen oder wenn Sie keinen Wert eingeben möchten, drücken Sie die Taste au um den Test zu starten. In dem Fall wird kein Bezugswert unten rechts in der Anzeige angezeigt.

**D** Wenn Sie einen falschen Bezugswert eingegeben haben oder eine falsche Norm ausgewählt haben, sind die Ergebnisse der 'Lebensdauer der Batterie' nicht korrekt.

## **TESTEN**

Nachdem Sie den letzten Wert bei den Testeinstellungen ausgewählt haben, wird der Test gestartet.

## **Grunddiagnosetest**

Der erste Test der durchgeführt wird, ist der Grundbatteriediagnosetest. Dieser Test wird durchgeführt und die Ergebnisse werden automatisch nach Vollendung der Testeinstellungen angezeigt. Das Fenster Grunddiagnosetest ist an 'SoC' (State of Charge = Ladezustand) oben links in der Anzeige zu erkennen.

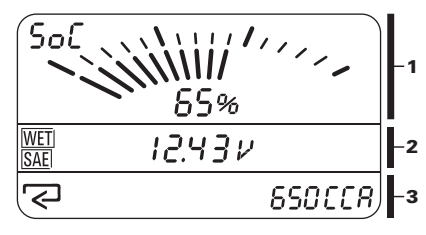

1 Ladezustand

2 Batteriespannung

3 Alarme / Aufforderungen

Das Zeichen auf dinkt auf der Anzeige Alarme und Aufforderungen. Durch Drücken der Taste starten Sie den Batterielebensdauertest und wechselt die Anzeige zum Fenster Batterielebensdauer.

## **Ergebnisse des Grunddiagnosetests**

### **Ladezustand**

<sup>n</sup> SoC zeigt an, wie voll die Batterie momentan ist. Wenn der SoC weniger als 75% beträgt, empfiehlt es sich, die Batterie aufzuladen, um die nachfolgenden Testergebnisse zu verbessern.

## **Batterie schwach**

■ Wenn der SoC weniger als 25% beträgt, erscheint das Symbol **二**. Die Batterielebensdaueranalyse und die Ergebnisse, ob die Batterie OK ist oder nicht werden nicht angezeigt. Die Batterie muss nun aufgeladen und erneut getestet werden.

### **Batteriespannung**

<sup>n</sup> Die Batteriespannung ist die Leerlaufspannung über den Batteriepolen.

## **[为Batterie defekt**

**ARGUS** 

<sup>n</sup> Wenn ein Kurzschluss in einer oder mehreren Zellen festgestellt wird, wird das Symbol Batterie versagt angezeigt und gibt das Gerät dreimal einen Piepton von sich. Testen Sie die Batterie erneut, um den Zustand zu bestätigen. Wird das Ergebnis bestätigt, sollte die Batterie ersetzt werden. Aufladen der Batterie ist NICHT zu

**DE**

empfehlen.

## **Batterielebensdauertest**

Sofort nach Drücken der Taste Enter im Fenster Grunddiagnose wird der Batterielebensdauertest gestartet und werden die Ergebnisse angezeigt.

Das Fenster Batterielebensdauer ist an 'BL' (Battery Life = Batterielebensdauer) oben links in der Anzeige zu erkennen.

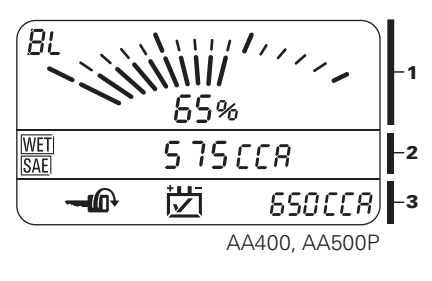

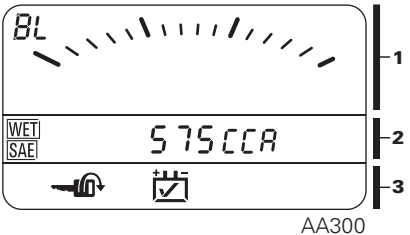

- 1 Batterielebensdauer
- 2 Batterieleistung
- 3 Alarme / Aufforderungen

Das Zeichen **- In** blinkt im Fenster Alarme und Aufforderungen. Durch das Starten des Motors wird der 'Startleistungs'-Test gestartet.

## **Testergebnisse des Batterielebensdauer**

## **AA300:**

Die Hauptdatenanzeige zeigt die gemessene Leistung der Batterie in CCA oder A an, je nach ausgewählter Leistungsnorm. Das AA300 bietet keine Ladezustands- oder Temperaturkorrektur, daher kann ein Batterielebensdauerwert nicht automatisch berechnet werden. Wenn die Batterie, die getestet wird, voll aufgeladen ist und fast 20°C beträgt, kann ein Batterielebensdauerwert manuell mit der Formel aus dem Abschnitt 'Interpretieren der Ergebnisse des Batterielebensdauertests' berechnet werden.

## **AA350, AA400, AA500P:**

Oben in der Anzeige wird die restliche Batterielebensdauer als ein Prozentsatz angezeigt. Dies ist ein Vergleich der gemessenen Leistung der Batterie (angepasst an den niedrigen Ladezustand und die Temperatur) mit dem Bezugswert des Herstellers, der bei der Einstellung eingegeben wurde.

Die Hauptdatenanzeige zeigt die gemessene Leistung der Batterie in CCA oder A an, je nach ausgewählter Leistungsnorm. Der angezeigte Wert wird um den Ladezustand und die Temperatur korrigiert ('SoC' und 'T' werden rechts in der Anzeige angezeigt.)

Durch Drücken der rechten Navigationstaste ändern Sie die Hauptdatenanzeige, sodass nacheinander Folgendes angezeigt wird:

- Gemessene Leistung (CCA oder A) mit Ladezustands- und Temperaturkorrektur
- Gemessene Leistung (CCA oder A) ohne Ladezustands- und Temperaturkorrektur
- <sup>n</sup> Batterie-Innenwiderstand in Milliohm (nur bei AA500P)
- <sup>n</sup> Batteriekonduktanz in Siemens (nur bei AA500P)

Die Batterielebensdauer und die Empfehlung (Warnung, OK, Nicht OK) werden nur anhand des um den Ladezustand und die Temperatur korrigierten Wertes bestimmt.

## **Interpretieren der Ergebnisse des Batterielebensdauertests**

**因 Ende der Lebensdauer** (AA350, AA400, AA500P)

■ Die Batterie hat das 'Ende ihrer Lebensdauer' erreicht, wenn die gemessene Leistung nur noch 75% des

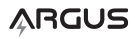

vom Hersteller angegebenen Bezugswerts beträgt. Wenn dies der Fall ist, ist die Lebensdauer der Batterie = 0% und erscheint das Symbol Batterie ersetzen und gibt das Gerät dreimal einen Piepton von sich. Es empfiehlt sich, die Batterie jetzt sofort zu ersetzen.

- *i* Je nach Anwendung kann eine Batterie mit einer Lebensdauer von 0% (anhand der Angaben des Herstellers) noch über genug Leistungsfähigkeit verfügen, um weiterhin noch einige Zeit benutzt zu werden. Für Starterbatterien bietet der nachfolgende 'Startleistungstest' eine direktere Angabe, ob die Batterie weiterhin noch einige Zeit verwendet werden kann.
- **D** Die Lebensdauer der Batterie kann berechnet werden, wenn der Wert des Lebensdauerendes mehr als 75% beträgt.  $BL = (Cm - (Cr * Cu %)/Cr * (1-Cu %)$ .  $Cm =$ gemessener Wert, Cr = Bezugswert, Cu% = Lebensdauerende-Zielwert.

### ~ **Lebensdauer der Batterie kurz**  (AA350, AA400, AA500P)

- <sup>n</sup> Wenn die Lebensdauer der Batterie zwischen 0% und 50% beträgt, erscheint die Anzeige Batterielebensdauer kurz  $\frac{1}{2}$ (abwechselnd das Symbol OK/Nicht OK).
- **Nenn die Batterie in einer Anwendung** benutzt wird, die empfindlich auf Ausfallzeiten reagiert, sollte die Batterie jetzt schon ersetzt werden.
- Wenn sich die Batterie nicht in einer ausfallzeitempfindlichen Anwendung befindet, kann die Batterie weiterhin benutzt werden, sollte aber regelmäßig getestet werden. Es empfiehlt sich jedoch, die Batterie bald zu ersetzen.

## **Batterie OK**(AA350, AA400, AA500P)

<sup>n</sup> Wenn die Lebensdauer der Batterie über 50% liegt, erscheint das Symbol [为]. Die Batterie kann weiterhin benutzt werden.

## + **Batterie OK, vor Gebrauch aufladen**  (AA350, AA400, AA500P)

- <sup>n</sup> Wenn die Lebensdauer der Batterie über 50% liegt, aber der Ladezustand unter 75%, erscheint das Symbol [力 und das Symbol **巴**. Die Batterie ist OK und sollte vor Gebrauch aufgeladen werden.
- Ein akkurateres Ergebnis der Batterielebensdauer kann festgestellt werden, wenn die Batterie erst aufgeladen und dann erneut getestet wird.
- <sup>n</sup> Wenn die Batterie neulich noch aufgeladen wurde und die Symbole  $\overline{w}$  +  $\overline{w}$  angezeigt werden, kann die Batterie nicht wieder erneut vollständig aufgeladen werden. Treffen Sie anhand des Werts der Batterielebensdauer ohne Ladezustandsund Temperaturkorrektur die Entscheidung, ob die Batterie ersetzt werden muss oder nicht. Sie können aber auch einen Kapazitätstest durchführen, während die Batterie aufgeladen wird.

## **Aufladen und erneut testen**

- <sup>n</sup> Wenn der Ladezustand 25% beim Start des Tests unterschreitet, wird die Lebensdauer nicht berechnet und wird auch kein Ergebnis Batterie OK/Nicht OK angezeigt. Die Batterie muss nun aufgeladen und erneut getestet werden.
- **i**) Wurde kein Bezugswert bei den Einstellungen eingegeben, wird kein Wert für die Lebensdauer der Batterie angezeigt und wird das Ergebnis Batterie OK/Nicht OK auch nicht angezeigt.
- **D** Beträgt der Ladezustand (SoC) 25% oder weniger, erscheint kein Wert für die Lebensdauer der Batterie auf der Anzeige und wird das Ergebnis Batterie OK/Nicht OK auch nicht angezeigt. Die Batterie muss nun aufgeladen und erneut getestet werden.

**DE**

# **ARGUS**

### **Startleistungstest**

(AA300, AA400, AA500P)

Der Startleistungstest ist der relevanteste und ausschlussreichste Test zum Begriff der Leistung einer Starterbatterie, und kann bei Batterien durchgeführt werden, die mit ihrer Startbelastung verbunden sind. Wenn Sie eine Batterie auf dem Prüfstand testen oder eine Batterie die keine Starterbatterie ist, beachten Sie dann den Startleistungstest nicht und verlassen Sie sich auf die Ergebnisse des Batterielebensdauertests, um Leistungsinformationen über die Batterie zu erfahren.

- 1. Schalten Sie alle Nebenbelastungen (Beleuchtung, Gebläse, Radio, usw.) ab, bevor Sie den Motor starten.
- 2. Lassen Sie den Motor an, wenn das Symbol auf der Anzeige anfängt zu blinken.

Das Analysegerät detektiert automatisch das Starten des Motors und erfasst die Startleistungsdaten und zeigt anschließend die Startleistungsergebnisse an. Das Fenster Startleistungstest ist an der Abkürzung 'CH' (Cranking Health = Startfähigkeit) in der linken oberen Ecke der Anzeige zu erkennen.

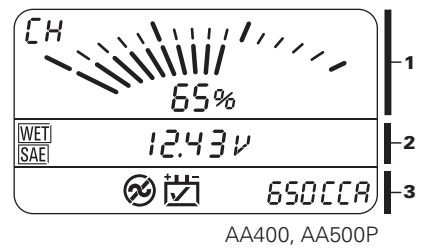

- 1 Startfähigkeit
- 2 Batteriespannung
- 3 Alarme / Aufforderungen
- **1** Für akkurate Startfähigkeitsergebnisse ist es nicht erforderlich, dass der Motor tatsächlich gestartet wird. Es ist jedoch wichtig, dass der Motor beim Test läuft. Startet der Motor nicht vollständig, ist ein kompletter Wechselstromgeneratortest nicht möglich.

## **Interpretieren der Ergebnisse des Startleistungstests**

- <sup>n</sup> Die Startfähigkeit ist die wirkliche Startleistung der Batterie während des Starts, angezeigt als Prozentsatz (im graphischen Teil der Anzeige.) Ein Ergebnis von 100% Startfähigkeit ist die Startleistung, die von einer gut bemessenen, voll aufgeladenen, neuen Batterie erwartet werden darf. Ein Ergebnis von 0% Startfähigkeit ist ein Leistungsniveau, das ein unmittelbar bevorstehendes Startversagen impliziert.
- Wenn die Startfähigkeit (nicht temperaturkorrigiert) 40% bei normal Temperaturen (10° - 30°C) unterschreitet, steht ein Startversagen bevor, wenn die Temperatur sich stark senkt (< 0°C.) Denken Sie daran, die Batterie jetzt vor dem Versagen zu ersetzen.
- <sup>n</sup> Ist die Batterietemperatur sehr niedrig, zum Beispiel unter -15°C, sind eine schlechte Startleistung und Startfähigkeit (nicht temperaturkorrigiert) zu erwarten, sogar bei einer "gesunden" Batterie. Ersatz der Batterie hilft unter diesen Umständen nicht.
- **D** Die Startleistungs- und Startfähigkeitsergebnisse werden von der Temperatur sehr beeinflusst.
- **D** Die Startleistungs- und Startfähigkeitsergebnisse können außerdem von einer leeren Batterie beeinträchtigt werden. Liegt der Ladezustand (SoC) unter 75%, laden Sie dann die Batterie auf und testen Sie sie erneut.
- **D** Die Startleistungs- und

Startfähigkeitsergebnisse sind niedriger, wenn ein Motor nach einer Ruhezeit gestartet wird. Ein kalter Motor und niedrige Schmiertemperaturen bilden die höchste Startbelastung. Ein warmer Motor ist einfacher zu starten und die Startfähigkeitswerte werden dann höher liegen. Verwenden Sie den niedrigsten Wert, um zu entscheiden, ob die Batterie

**DE**

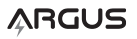

ersetzt werden muss.

### $\frac{1}{2}$  Startversagen steht unmittelbar bevor

- Liegt die Startfähigkeit (CH) unter 0%, erscheint das Symbol Batterie versagt und gibt das Analysegerät drei Mal einen Piepton von sich. Es empfiehlt sich, die Batterie jetzt sofort zu ersetzen.
- **1** Laden Sie die Batterie auf und testen Sie sie erneut, wenn es einen zeitweiligen Grund (wie z.B. ein versehentliches Entladen der Batterie) dafür gibt, dass die Batterie eine schlechte Startleistung bietet.

## ~ **Schlechte Startfähigkeit**

- Liegt die Startfähigkeit (CH) zwischen 50% und 0%, erscheint die Angabe 'Schlechte Startfähigkeit'  $\overleftrightarrow{G}$  ~  $\overleftrightarrow{K}$  (abwechselnd OK/ Nicht OK).
- Wenn die Batterie in einer Anwendung benutzt wird, die empfindlich auf Ausfallzeiten reagiert, sollte die Batterie jetzt schon ersetzt werden.
- <sup>n</sup> Wenn sich die Batterie nicht in einer ausfallzeitempfindlichen Anwendung befindet, kann die Batterie weiterhin benutzt werden, sollte aber regelmäßig getestet werden. Es empfiehlt sich jedoch, die Batterie bald zu ersetzen.

## **Batterie OK, weiterhin benutzen**

Liegt die Startfähigkeit über 50%, erscheint das Svmbol [2] . Die Batterie kann weiterhin benutzt werden.

### **Wechselstromgenerator funktioniert, Spannung und Welligkeit OK**

- <sup>n</sup> Nachdem der Motor gestartet wurde, der Wechselstromgenerator mit der korrekten Spannung arbeitet und die Diodenwelligkeit sich innerhalb der Grenzwerte befindet, erscheint das Symbol  $\odot$ .
- Die Spannung des Wechselstromgenerators wird in der Hauptdatenanzeige angezeigt.

## **Wechselstromgenerator funktioniert nicht**

- Liefert der Wechselstromgenerator nicht ausreichend Strom nach dem Starten des Motors, leuchtet der Anzeiger Wechselstromgenerator versagt auf.
- <sup>n</sup> Wenn der Wechselstromgenerator übermäßige Diodenwelligkeit nach dem Starten des Motors produziert, erscheint das Symbol Wechselstromgenerator versagt. Bitte Testen Sie den Wechselstromgenerator gründlich auf einen möglichen Fehler.
- <sup>n</sup> Die Spannung des Wechselstromgenerators wird in der Hauptdatenanzeige angezeigt.
- **D** Bei manchen Fahrzeugen wird die Ausgabe des Wechselstromgenerators von einem Regelsystem gesteuert. Es kann sein, dass das Regelsystem nicht sofort nach dem Motorstart aktiviert wird. Wenn keine Ausgabe des Wechselstromgenerators nach dem Starten des Motors angezeigt wird, so schalten Sie einige Nebenbelastungen (Klimaanlage, Gebläse, Scheinwerfer) ein, um den Regler des Wechselstromgenerators zu aktivieren und die Symbole für Spannung und Wechselstromgenerator zu kontrollieren.

### **Wechselstromgenerator überladen**

Wenn die Ausgabe des Wechselstromgenerators 15V überschreitet, erscheint das Symbol Überladung. Der Spannungsregler im Wechselstromgenerator sollte dann getestet werden. Chronische Überladung der Batterie kann frühzeitiges Versagen der Batterie verursachen.

## **BETRACHTEN DER ERGEBNISSE**

Alle Testergebnisse können betrachtet (oder nur beim AA500P ausgedruckt) werden, bis das Analysegerät von der Batterie getrennt wird. Benutzen Sie die Taste 'Enter', um von einem

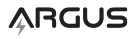

Fenster zum anderen zu wechseln. Benutzen Sie die Taste 'Blättern', um die verschiedenen Ergebnisse in einem Testfenster zu betrachten.

Um einen Testbericht auszudrucken (nur bei dem AA500P mit angeschlossenem Drucker), wechseln Sie zum Ladezustandsfenster (SoC) und drücken Sie die Taste '**>**'.

Jeder Test ist verschieden und analysiert einen unterschiedlichen Aspekt der Batterie. Die Ergebnisse werden nicht von einem Test

ł.

zum anderen geteilt. Daher ist es gut möglich, dass der eine Test aussagt, dass die Batterie versagt, während ein anderer Test die Batterie für gut befindet. Ihre Entscheidung, die Batterie zu ersetzen, sollten Sie darauf basieren wie die Batterie benutzt wird.

Beim Testen von Starterbatterien kann die Kombination der Ergebnisse von Startleistung (CH) und Lebensdauer der Batterie (BL) helfen, andere Batterie- und Systemprobleme zu identifizieren. Siehe die nachstehende Tabelle.

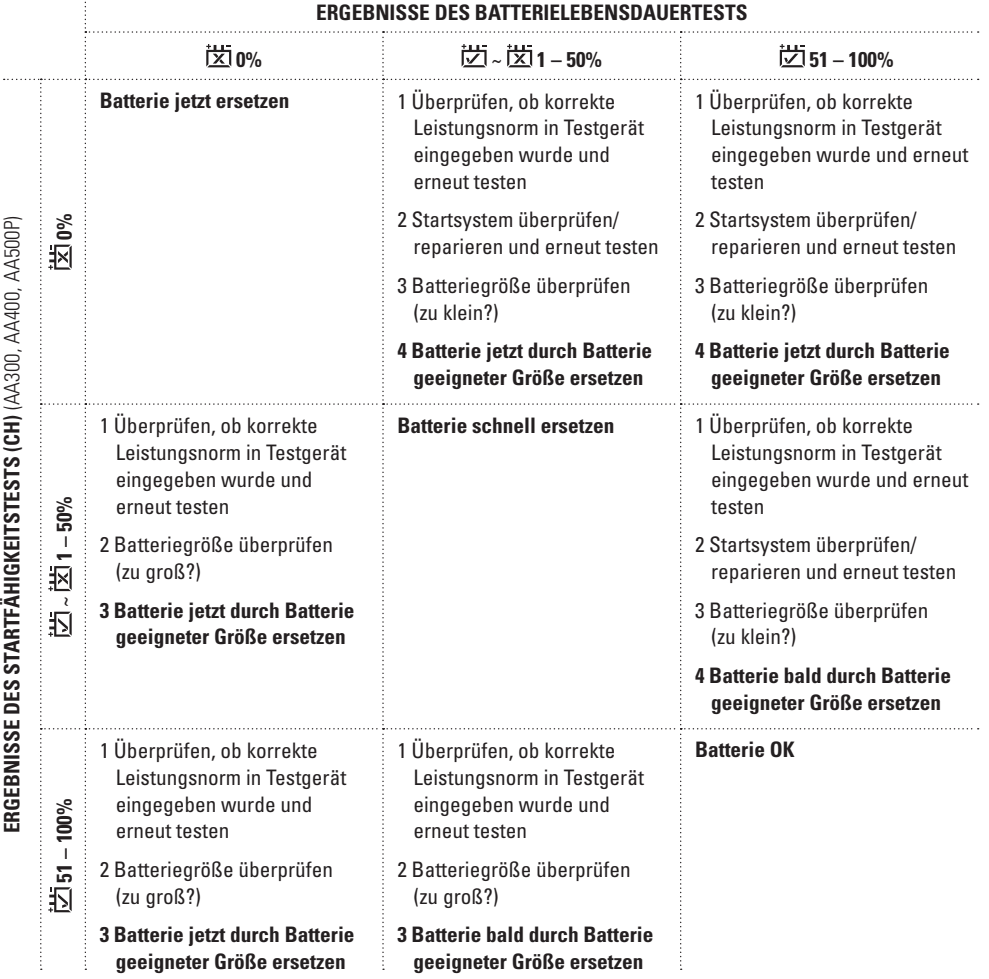

## **ARGUS**

**DE**

Schauen Sie für nähere Informationen über Batterietestmethoden und -Technologien nach unter www.argusanalyzers.com.

## **WARTUNG**

(nur bei AA500P)

Das AA500P enthält eine kleine Batterie zur Speisung des internen Datums und der internen Zeituhr. Diese interne Batterie hat eine Lebensdauer von ca. 4 bis 5 Jahren. Wenn diese Batterie schwach wird, erscheint das Symbol Batterie schwach **im Fenster der** Anzeige, wenn sie aktiv ist. Die Batterie sollte dann von einer neuen Batterie ersetzt werden. Die Batterie ist vom Typ: CR-2032 und ist überall im Handel erhältlich.

Befolgen Sie zum Ersetzen der internen Batterie folgende Anweisungen.

- 1. Achten Sie darauf, dass das AA500P nicht an eine externe Batterie angeschlossen ist.
- 2. Entfernen Sie die 4 Schrauben auf der Rückseite des AA500P. Die Schrauben befinden sich unter den Gummifüßen.
- 3. Heben Sie vorsichtig die Rückseite von dem AA500P ab.
- 4. Entfernen Sie mit einem kleinen spitzen Gegenstand die Knopfzellenbatterie aus der Halterung und legen Sie eine neue Batterie in derselben Position ein.
- 5. Setzen Sie die Rückseite wieder auf, ziehen Sie die 4 Schrauben wieder an (nicht zu fest) und setzen Sie die Gummifüße wieder auf.

Das interne Datum und die interne Uhr müssen nach Ersatz der Batterie wieder rückgestellt werden. Siehe dazu den Abschnitt 'Einmalige Einstellung' am Anfang dieser Anleitung.

# **PROBLEMBEHEBUNG**

### **Problem:**

Das Analysegerät schaltet nicht ein, wenn es an eine Batterie angeschlossen ist

### **Ursache:**

- Die Klemmen des Analysegeräts sind an die falschen Pole der Batterie angeschlossen.
- Die Batteriespannung liegt unter 6V. Liegt die Batteriespannung unter 6V, so schaltet das Analysegerät nicht ein.
- <sup>n</sup> Batterie aufladen und erneut testen.

### **Problem:**

Das Analysegerät ergibt kein ähnliches Ergebnis, wenn der Test wiederholt wird.

### **Ursache:**

■ Die Anschlusspole sind nicht sauber oder die Klemmen machen keinen guten Kontakt mit den Batteriepolen. Klemmen erneut anschließen.

### **Problem:**

Das Analysegerät zeigt eine versagte Batterie nach dem Batterielebensdauertest an, aber nach dem Starttest wird sie für gut befunden.

### **Ursache:**

- <sup>n</sup> Es wurde ein falscher Normleistungswert (CCA) als Bezugswert für den Batterielebensdauertest eingegeben.
- Die Batteriekapazität hat die Angaben des Herstellers unterschritten, bietet jedoch noch genügend Leistung, um den Motor zu starten.
- <sup>n</sup> Die Batterie ist größer als für die Startbelastung erforderlich.

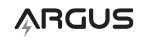

### **Problem:**

Das Analysegerät zeigt nach dem Batterielebensdauertest an, dass die Batterie OK ist, aber nach dem Starttest wird sie nicht für OK befunden.

## **Ursache:**

- **Es wurde ein falscher Normleistungswert** (CCA) als Bezugswert für den Batterielebensdauertest eingegeben.
- <sup>n</sup> Die Batterie ist zu klein für die Startanwendung.

Sollten Sie andere Fragen zur Problembehebung haben, besuchen Sie dann bitte unsere Unterstützungsseite auf unserer Website.

http://www.argusanalyzers.com/support/index.htm

**DE**

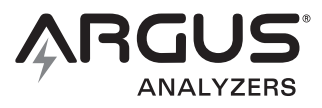

Für nähere Betriebsanweisungen und Benutzerinformationen schlagen Sie bitte im vollständigen Benutzerhandbuch nach, das zusammen mit jedem Analysegerät geliefert wird oder laden Sie es unter www.argusanalyzers.com/support herunter.

**DE**

#### **Schnelltest-Anleitung: AA300, AA350, AA400, AA500P Sicherheit**

Inspizieren Sie die Batterie auf Beschädigungen und Undichtigkeiten. Legen Sie Uhren, Ringe und Metallarmbänder ab. Reinigen Sie die Pole. Halten Sie Werkzeug, Kabel und Klemmen entfernt von bewegenden Motorteilen.

#### **Anschluss des Analysegeräts**

- 1. Laden Sie, falls möglich, die Batterie auf, bevor Sie sie testen.
- 2. Schließen Sie das Analysegerät immer direkt an die Batteriepole an.
- 3. Schließen Sie die rote Klemme an den +-Pol der Batterie und die schwarze Klemme an den – -Pol der Batterie an. Maximieren Sie den Kontakt, indem Sie die Klemmen auf dem Pol hin und her bewegen.

#### **Einstellungen**

- 1. Batterietyp einstellen: Benutzen Sie die Pfeiltaste(n), um die Werte zu ändern. Benutzen Sie  $\overline{\Leftrightarrow}$ , um den Wert auszuwählen.
- 2. Leistungsnorm einstellen: Benutzen Sie die Pfeiltaste(n), um die Werte zu ändern. Benutzen Sie  $\overline{\Leftrightarrow}$ , um den Wert auszuwählen.
- 3. Nennleistung des Batterieetiketts eingeben (nur bei 350, 400, 500P): Benutzen Sie die Pfeiltaste(n), um die Werte zu ändern. Benutzen Sie  $\sqrt{2}$ , um den Wert auszuwählen.

#### **Testen der Batterie**

Folgen Sie den Aufforderungen auf dem Bildschirm, um die Tests zu starten. (Nur bei 300, 400, 500P)

 $\sqrt{2}$  = Enter/Auswahl  $=$  Motor starten

#### **Navigation**

- Benutzen Sie die Taste 2. um zwischen den Testfenstern zu wechseln.
- <sup>n</sup> Benutzen Sie die Tasten **>** oder **<**, um die Testergebnisse in einem Testfenster anzuzeigen.

#### **Interpretieren der Testergebnisse**

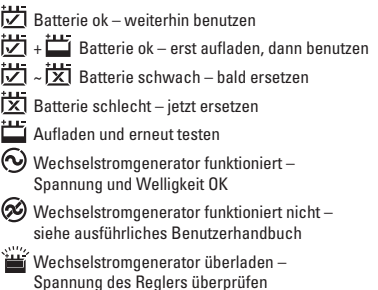

Beim Testen von Starterbatterien hilft die Kombination der Ergebnisse von CH (Startleistung) und BL (Lebensdauer) bei der Identifizierung anderer Batterie- und Systemprobleme. Siehe nachstehende Tabelle.

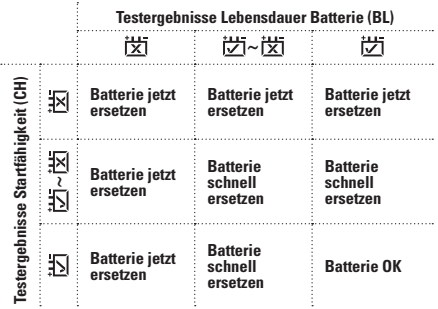

## **SETTING THE TEST REPORT HEADLINE TEXT**

The AA500P allows the user to enter up to three lines of text to be printed at the top of each test report. After pressing the  $\overline{\leftarrow}$  key in the *Time* set up screen (see page 4 of the *User Manual*), you may set up the test report headline text using a simple Roman character set.

To program the headline text at any time, enter the Setup mode. Advance through the set-up of: printer language, year, date, and time using the  $\overline{\leftarrow}$  key. After completing the time setup, 'A1' is displayed in the top left of the screen. You may now enter the characters for the first line of text.

Use the planning sheet provided to correctly code each character. Write the desired characters in the top row for each line of text, and using the character table, write the code number below each character (A).

The line of text, character position and chosen character code are shown on the display (B).

To enter the text, use the following steps:

↔

- 1. Use the **<** and **>** keys to choose the character code for the first character position.
- 2. Press the  $\leq$  key to select the character code and advance to the next character position.
- 3. Repeat steps 1 and 2 until the desired text for the line is complete.
- 4. Enter character code '00' at any time to advance to the next text line. Filling a line completely (20 characters in line A1; 30 characters in lines A2 and A3) will automatically advance the input display to the next line.
- 5. Repeat steps 1 through 4 until all text lines are completed.

Enter character code '00' on line A3 to save all values and return to normal mode.

**Example A:** Write the desired characters in the top row for each line of text, and using the character table, write the code number below each character

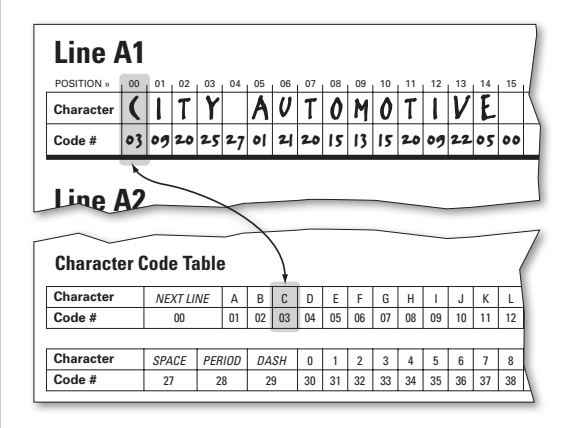

**Example B:** The line of text, character position and chosen character code are shown on the display.

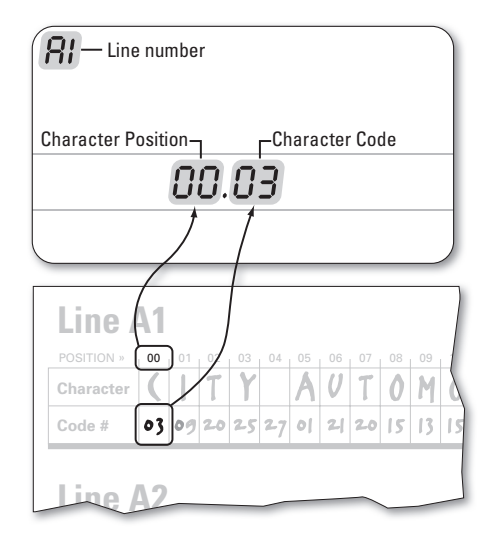

ARGUS

**EN**

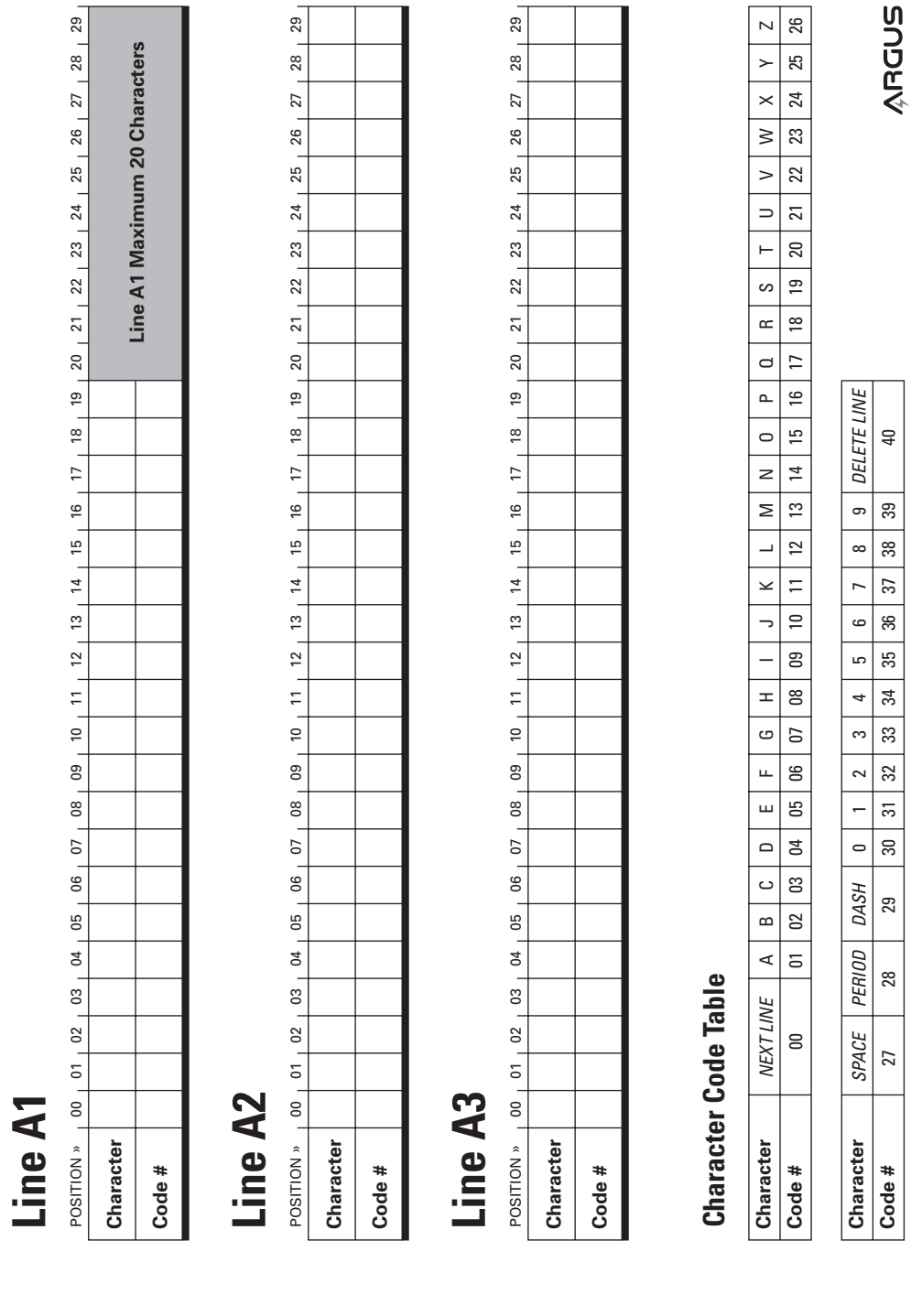

 $\bigoplus$ 

 $\overline{\phantom{a}}$ 

 $\bigoplus$ 

I

 $\bigoplus$ 

## **RÉGLER LE TITRE DU RAPPORT DE TEST**

Après avoir pressé « « a » dans l'écran de réglage de l'Heure (voir page 4 du manuel d'utilisation), vous pouvez choisir le titre du rapport de test. Le AA500P permet en effet à l'utilisateur de saisir trois lignes de texte maximum à imprimer au début de chaque rapport de test.

Entrez dans le mode Setup pour programmer le texte. Naviguez dans le menu : langage d'impression, année, date, et heure en utilisant la touche « ». Une fois le réglage de l'heure effectué, « A1 » s'affiche en haut à gauche de l'écran. Vous pouvez saisir les caractères de la première ligne de texte.

Utilisez la feuille de planification située de l'autre côté pour encoder chaque caractère. Saisissez les caractères voulus dans la ligne supérieure de chaque ligne de texte puis, à l'aide du tableau des caractères, saisissez le numéro de code qui se trouve sous chaque caractère (A).

Ligne de texte, position du caractère et code du caractère choisis s'affichent à l'écran (B).

Pour saisir le texte, suivez les instructions suivantes :

↔

- 1. Utilisez les boutons **<** et **>** pour choisir le code du caractère en première position.
- 2. Appuyez sur «  $\rightleftarrows$  » pour confirmer le code du caractère puis avancez à la position suivante.
- 3. Répétez les étapes 1 et 2 jusqu'à ce que la ligne désirée soit complète.
- 4. Saisissez le code « 00 » pour passer à la ligne suivante. Si vous remplissez entièrement les lignes (20 caractères sur la ligne A1, 30 caractères sur les lignes A2 et A3), vous avancez directement à la ligne suivante.
- 5. Répétez les étapes 1 à 4 jusqu'à ce que toutes les lignes soient complètes.

Saisissez le code « 00 » sur la ligne A3 pour sauvegarder les données et revenir en mode normal.

**Exemple A :** Saisissez les caractères voulus dans la ligne supérieure de chaque ligne de texte puis, à l'aide du tableau des caractères, saisissez le numéro de code qui se trouve sous chaque caractère.

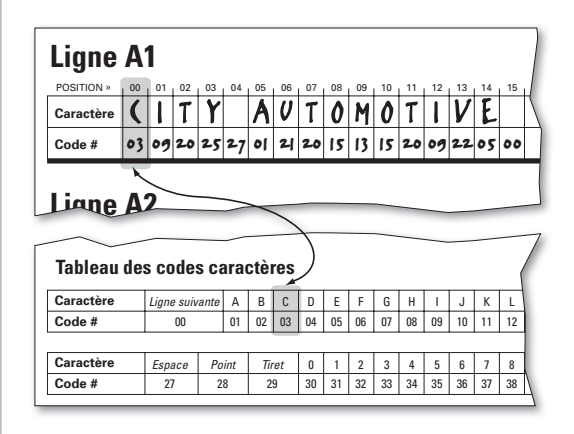

**Exemple B :** Ligne de texte, position du caractère et code du caractère choisis s'affichent à l'écran.

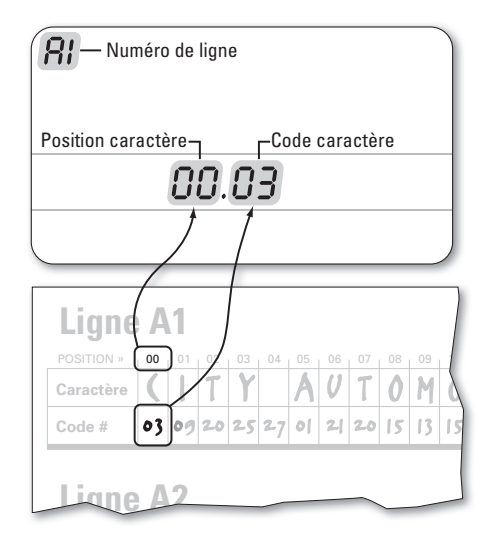

ARGUS

**FR**

⊕

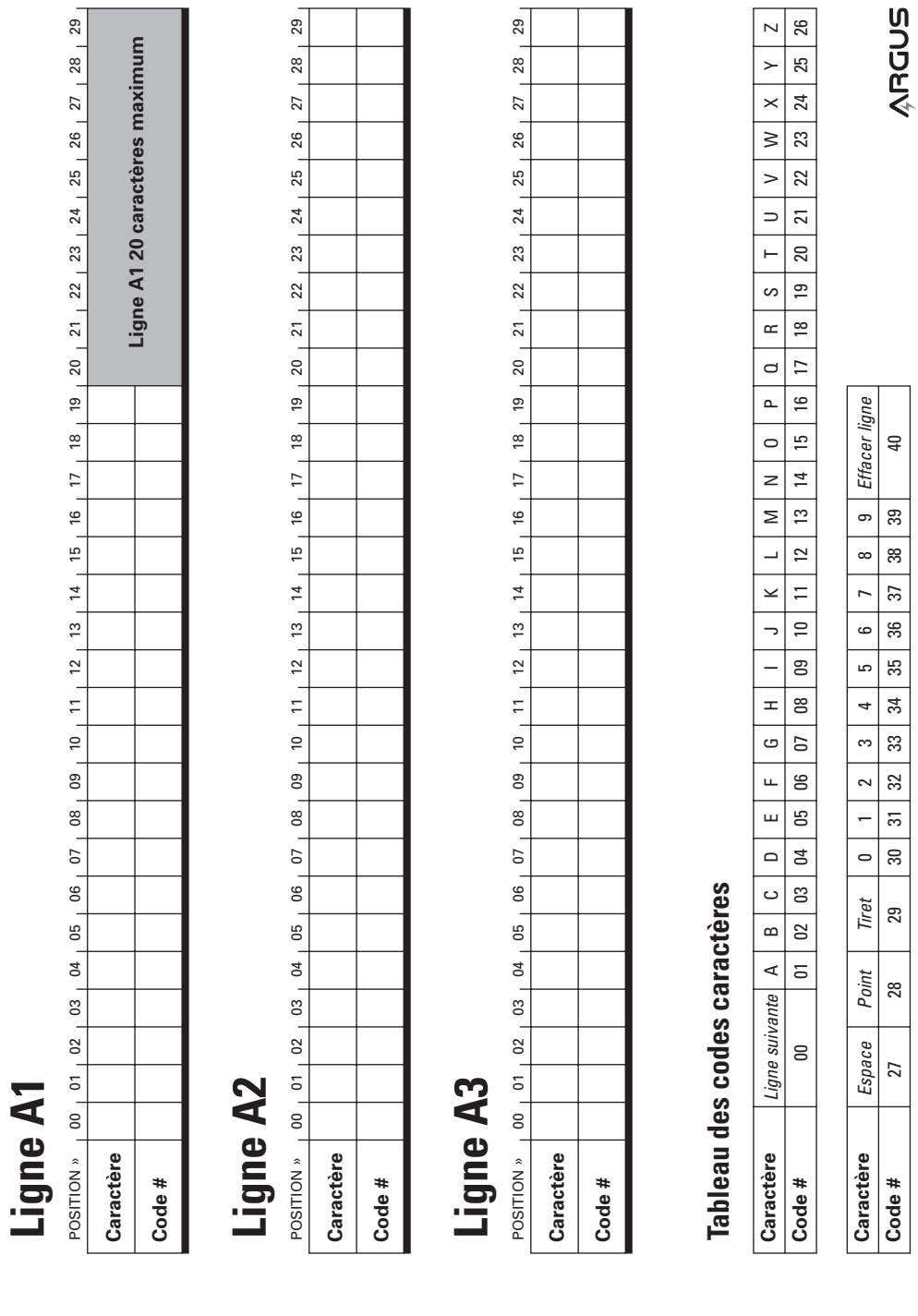

 $\bigoplus$ 

 $\overline{\phantom{a}}$ 

 $\bigoplus$ 

I

 $\bigoplus$ 

## **PROGRAMMIERUNG DES KUNDENTEXTES AUF DEM TESTAUSDRUCK**

Bei dem Batterietester AA500P gibt es die Möglichkeit, einen individuellen Kundentext mit maximal 3 Zeilen zu programmieren, der oben bei jedem Testausdruck ausgedruckt wird. Die Eingabe des Textes erfolgt mit der "<sup>
-</sup>Taste im Zeiteinstellungsfenster (siehe Seite 4 der Betriebsanleitung).

Um den Kundentext zu programmieren bitte durch das gesamte Setup gehen (Sprachauswahl, Jahreszahl, Datum und Zeit) und nach der Zeiteingabe "<sup>2</sup> drücken. Es erscheint oben links im Display "A1". Nun kann man beginnen, die Buchstaben der ersten Zeile des Kundentextes zu programmieren.

Benutzen Sie das Formblatt auf der Rückseite um Ihren Text festzulegen. Schreiben Sie die gewünschten Buchstaben des Textes mit der Codenummer an die gewünschte Position. Obere Reihe der Buchstabe des Textes, untere Reihe der Code des gewünschten Buchstabens. Unten auf der Seite sind die entsprechenden Codierungen der Buchstaben und Textzeichen aufgeführt. (siehe Beispielskizze A).

↔

Die Textzeile, die Zeichenposition und der gewählte Zeichencode werden auf der Anzeige angezeigt (siehe Beispielskizze B).

Um den ausgewählten Text zu programmieren, gehen Sie folgendermaßen vor:

- 1. Benutzen Sie die Pfeiltasten < und >, um den Code für den gewünschten Buchstaben für die erste Position festzulegen.
- 2. Drücken Sie die "Enter-Taste, um den Code auszuwählen und zur nächsten Zeichenposition zu gehen.
- 3. Wiederholen Sie die Schritte 1 und 2 bis Ihr Text für die erste Zeile komplett ist.
- 4. Geben Sie den Code "00" ein wenn Sie in die nächste Zeile wechseln wollen. (dies ist jederzeit möglich). Wenn eine Zeile ganz mit Zeichen gefüllt list (20 Zeichen Zeile A1, 30 Zeichen Zeile A2 und A3), gehen Sie automatisch zur nächsten Zeile).

5. Wiederholen Sie die Schritte 1 bis 4 bis Ihr kompletter Text eingegeben ist.

Wenn Sie in der letzten Zeile (A3) am Ende den Code "00" eingeben, speichern Sie den kompletten Text und kehren in das normale Menü zurück.

**Beispiel A:** Schreiben Sie die gewünschten Buchstaben des Textes mit der Codenummer an die gewünschte Position. Obere Reihe der Buchstabe des Textes, untere Reihe der Code des gewünschten Buchstabens.

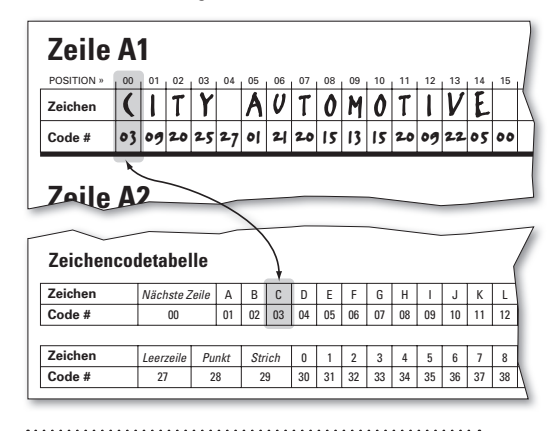

**Beispiel B:** Die Textzeile, die Zeichenposition und der gewählte Zeichencode werden auf der Anzeige angezeigt.

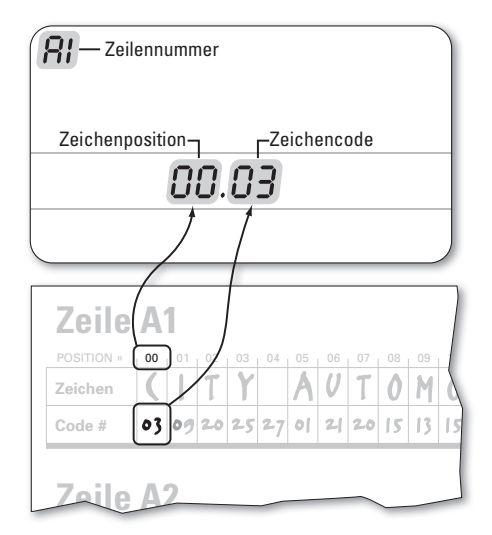

**DE**

⊕

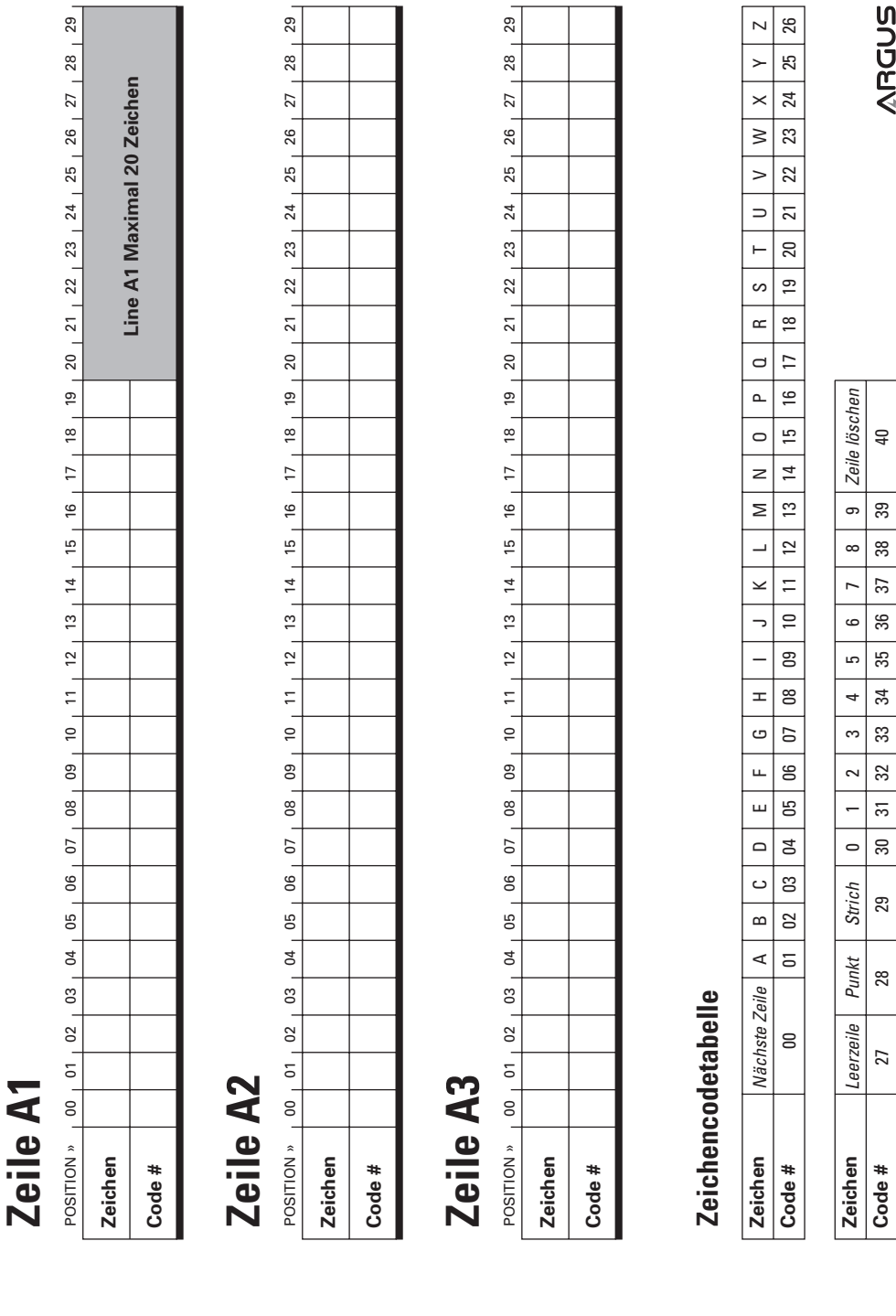

 $\bigoplus$ 

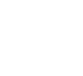

 $\bigoplus$ 

 $\bigoplus$ 

## **DE KOPTEKST VAN HET TESTRAPPORT INSTELLEN**

Nadat u op  $\overline{Q}$  hebt gedrukt in het instellingenscherm Tijd (zie pagina 4 van de gebruikershandleiding) kunt u de koptekst van het testrapport instellen met behulp van een eenvoudige tekenset. Met de AA500P kan de gebruiker drie tekstregels invoeren die boven elk testrapport worden afgedrukt.

Om de koptekst te programmeren, moet u de instellingsmodus activeren. Door op de knop  $\overline{P}$  te drukken, wisselt u tussen de instellingsschermen voor printertaal, jaar, datum en tijd. Na het instellen van de tijd wordt 'A1' weergegeven linksboven op het scherm. U kunt nu de tekens voor de eerste tekstregel invoeren.

Gebruik het formulier op volgende pagina om van ieder teken de juiste code te noteren. Schrijf de gewenste tekens op de bovenste rij voor elke tekstregel en noteer met behulp van de tekentabel het corresponderende codecijfer onder elk teken (A).

De tekstregel, de tekenpositie en de gekozen tekencode worden weergegeven op het scherm (B).

↔

Volg de onderstaande stappen om de tekst in te voeren:

- 1. Gebruik de knoppen **<** en **>** om de tekencode te selecteren voor de eerste tekenpositie.
- 2. Druk op  $\overline{P}$  om de tekencode te selecteren en naar de volgende tekenpositie te gaan.
- 3. Herhaal stap 1 en 2 tot de gewenste tekst voor de regel compleet is.
- 4. Voer tekencode '00' in om naar de volgende tekstregel te gaan. Wanneer u de regels volledig met tekens vult (20 tekens op regel A1, 30 tekens op regel A2 en A3), gaat u automatisch naar de volgende regel.
- 5. Herhaal stap 1 t/m 4 tot op alle tekstregels de gewenste tekst is ingevoerd.

Voer tekencode '00' in op regel A3 om alle waarden op te slaan en terug te keren naar de normale modus.

**Voorbeeld A:** Schrijf de gewenste tekens op de bovenste rij voor elke tekstregel en noteer met behulp van de tekentabel het codecijfer onder elk teken.

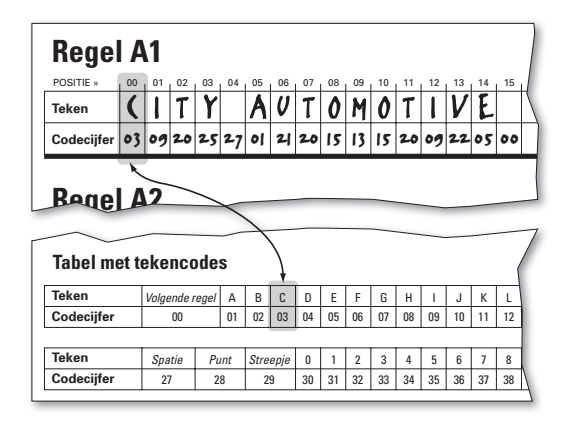

**Voorbeeld B:** De tekstregel, de tekenpositie en de gekozen tekencode worden weergegeven op het scherm.

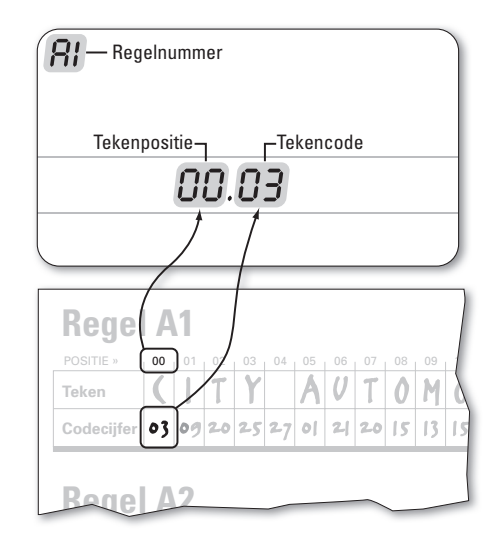

**NL**

ARGUS

7

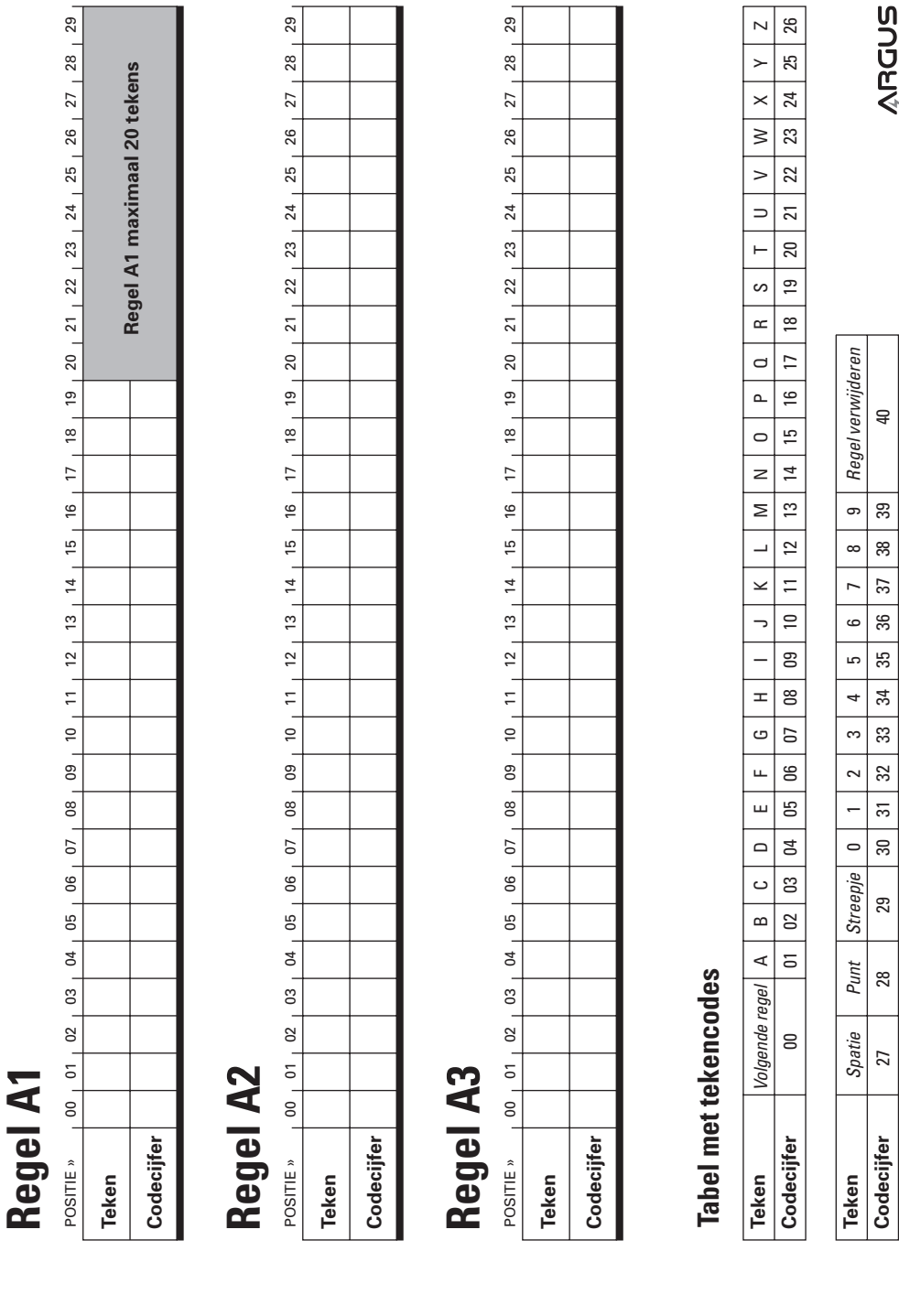

 $\bigoplus$ 

 $\bigoplus$ 

 $\bigoplus$ 

## **AJUSTE DEL TEXTO DEL TÍTULO DEL INFORME DEL TEST**

Tras pulsar '  $\overline{Q}$  ' en la pantalla de ajuste de la Hora (véase página 4 del Manual del usuario), podrá ajustar el texto del título de informe del test usando un sencillo ajuste de caracteres. El AA500P incorpora una función para introducir tres líneas de texto, que se imprimirán en la parte superior de cada informe del test.

Para programar el texto del título, active el modo Ajuste en cualquier momento. Avance por los ajustes de: idioma de la impresora, año, fecha y hora usando la tecla '<a>
'. Después del ajuste de la hora, aparecerá ´A1´ en la esquina superior izquierda de la pantalla. Ahora podrá introducir los caracteres de la primera línea de texto.

Use la hoja de planificación situada en frente para codificar correctamente cada carácter. Escriba los caracteres deseados para cada línea de texto en el renglón superior, y usando la tabla de caracteres, escriba el número del código debajo de cada carácter (A).

La línea de texto, la posición del carácter y el código de carácter elegido aparecen en la pantalla (B).

⊕

Para introducir el texto, realice los siguientes pasos:

- 1. Use las teclas **<** y **>** para elegir el código del carácter para la posición del primer carácter.
- 2. Pulse  $\sqrt{2}$  para seleccionar el código del carácter y pasar a la siguiente posición.
- 3. Repita los pasos 1 y 2 hasta completar el texto de la línea.
- 4. Para pasar a la siguiente línea de texto, introduzca el código de carácter ´00´ cuando así lo desee. Si rellena las líneas completamente con caracteres (20 caracteres línea A1, 30 caracteres línea A2 y A3), pasará automáticamente a la siguiente línea.
- 5. Repita los pasos 1 a 4 hasta completar todas las líneas de texto.

Para guardar todos los valores y volver al modo normal, introduzca el código ´00´ en la línea A3.

**Ejemplo A:** Escriba los caracteres deseados para cada línea de texto en el renglón superior, y usando la tabla de caracteres, escriba el número del código debajo de cada carácter.

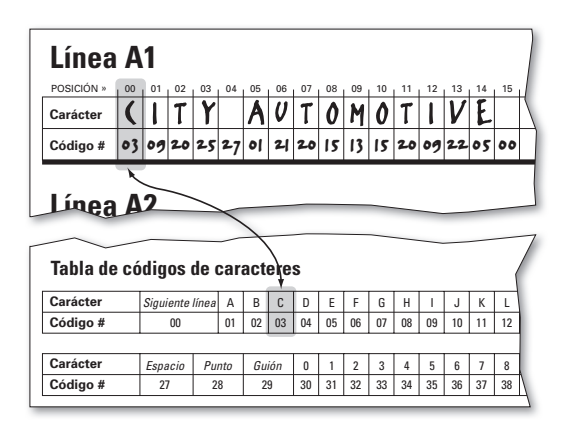

**Ejemplo B:** La línea de texto, la posición del carácter y el código de carácter elegido aparecen en la pantalla.

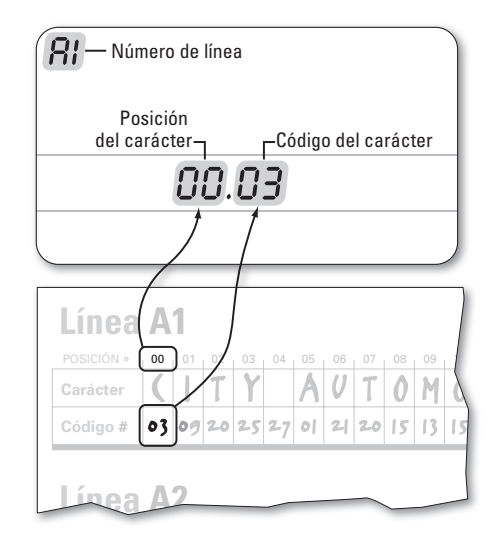

**ES**

⊕

ARGUS

9

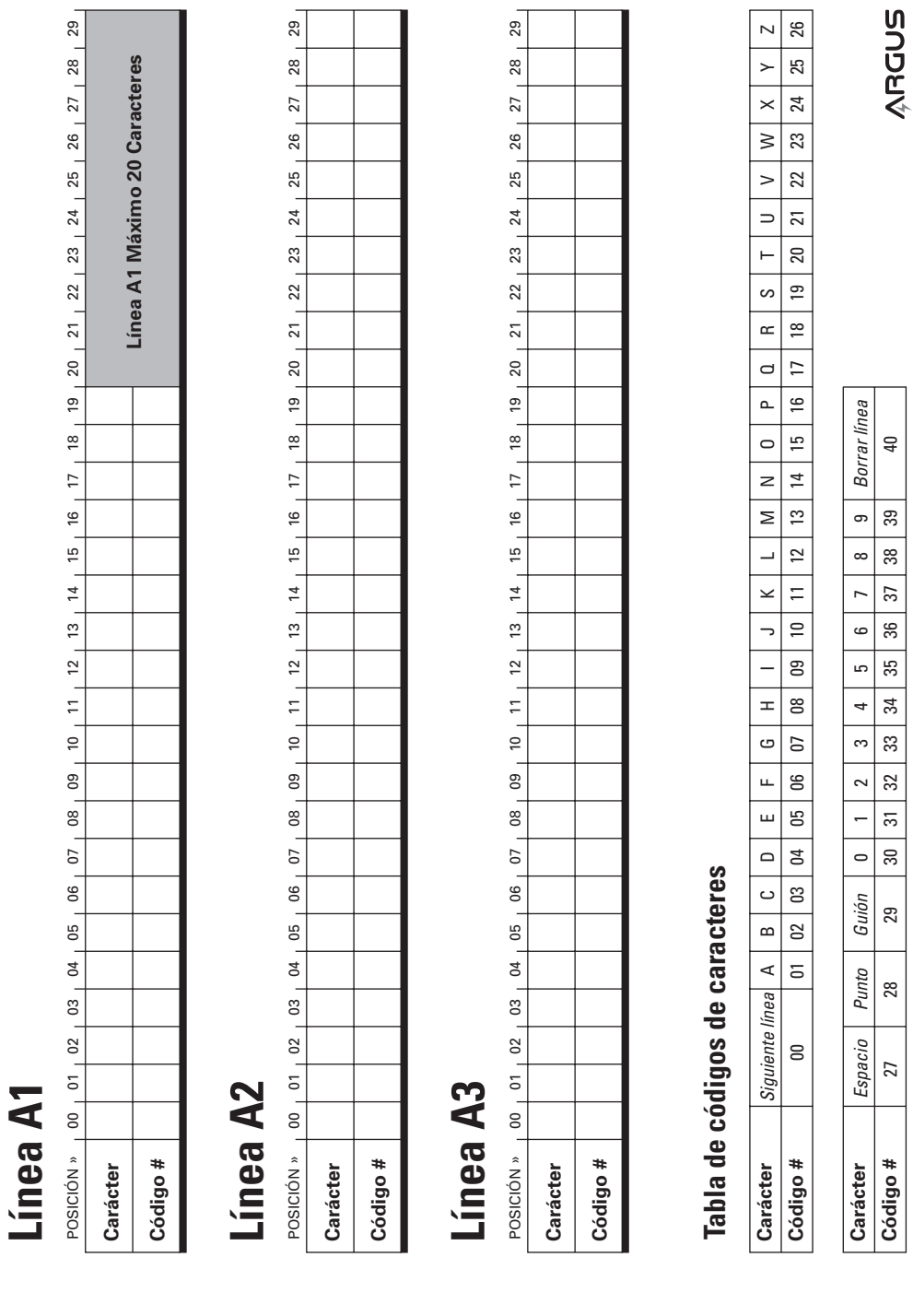

 $\bigoplus$ 

 $\bigoplus$ 

 $\bigoplus$ 

## **IMPOSTAZIONE DEL TITOLO DEL RESOCONTO DEI TEST**

Dopo aver premuto il tasto d'invio nella schermata per l'Impostazione dell'anno, della data e dell'ora (vedere pagina 4 del Manuale utente), è possibile impostare il titolo per il resoconto dei test usando un semplice set di caratteri. L'AA500P consente di inserire al massimo tre righe di testo, che vengono stampate sopra ad ogni resoconto di test.

È possibile programmare il titolo in qualsiasi momento entrando nel modo Installazione. Con il tasto d'invio si passano in rassegna le impostazioni della lingua della stampante, dell'anno, della data e dell'ora. Dopo aver completato l'impostazione dell'anno, della data e dell'ora, in cima a sinistra sullo schermo comparirà "A1". Ora si possono inserire i caratteri per la prima riga di testo.

Usare il foglio di pianificazione sul lato opposto per la codificazione corretta di ciascun carattere. Per ciascuna riga di testo scrivere i caratteri nella riga superiore e, usando la tabella dei caratteri, scrivere il codice numerico sotto ciascun carattere (A).

↔

La riga di testo, la posizione del carattere e il codice del carattere selezionato appariranno sul display (B).

Per inserire il testo, seguire queste istruzioni:

- 1. Usare i tasti freccia **<** e **>** per scegliere il codice del carattere per la prima posizione del carattere.
- 2. Premere il tasto d'invio per selezionare il codice di carattere e passare alla posizione successiva di carattere.
- 3. Ripetere i punti 1 e 2 fino ad aver completato il testo che si intende scrivere sulla riga.
- 4. Inserire il codice di carattere "00" in qualsiasi momento per passare alla riga successiva. Il passaggio alla riga successiva avviene automaticamente quando la riga corrente è completamente riempita (20 caratteri per la riga A1, 30 caratteri per le righe A2 ed A3).

5. Ripetere i punti da 1 a 4 fino a che tutte le righe di testo sono completate.

Inserire il codice di carattere "00" sulla riga A3 per salvare tutti i valori e tornare al modo normale.

**Esempio A:** per ciascuna riga di testo scrivere i caratteri nella riga superiore e, usando la tabella dei caratteri, scrivere il codice numerico sotto ciascun carattere (A).

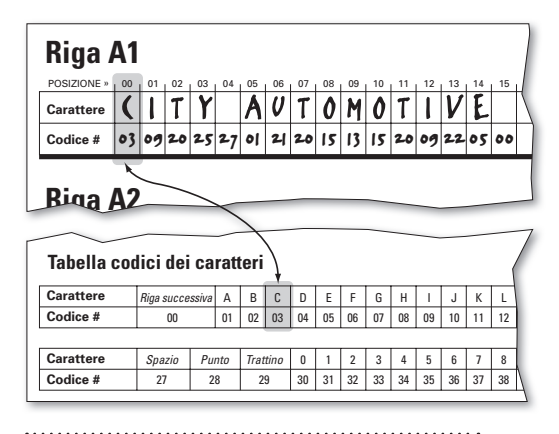

**Esempio B:** la riga di testo, la posizione del carattere e il codice del carattere selezionato appariranno sul display.

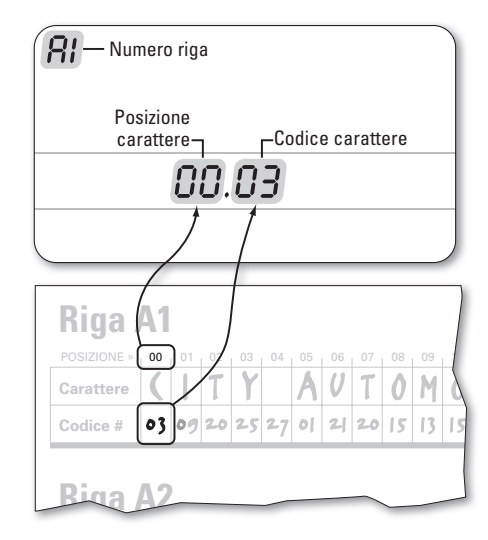

**IT**

ARGUS

11

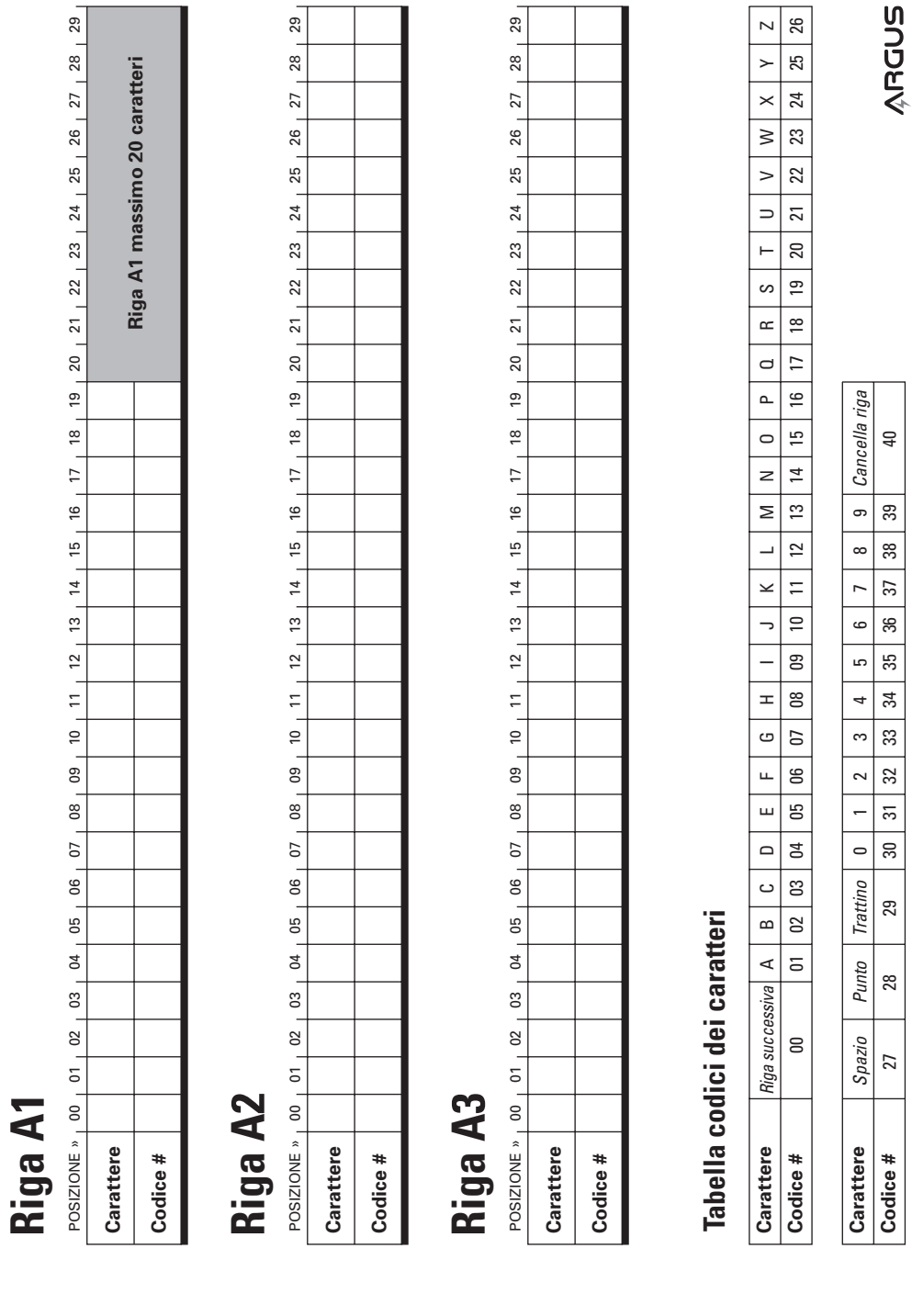

 $\bigoplus$ 

ARG593\_AA\_NoC\_Reg2\_02.indd 12 12/6/07 12:38:10 PM

 $\overline{\phantom{a}}$ 

 $\bigoplus$ 

I

 $\bigoplus$ 

# **Declaration of Conformity**

We declare under our sole responsibility that this product is in conformity with the following standards or standardization documents: 89/336/EEC, 2004/22/EEC, 76/891/EEC.

 $\bigcirc$ 

Benson Huang **Andrew Kallfelz** Director, Engineering and Manufacturing **Director**, Product Management

Argus Analyzers, www.argusanalyzers.com **Subject to change without notice.**

# **Déclaration de conformité**

Nous déclarons sous notre seule responsabilité que le produit auquel se réfère cette déclaration est conforme aux normes ou aux directives suivantes : 89/336/EEC, 204/22/EEC, 76/891/EEC

Benson Huang **Andrew Kallfelz** Directeur, Ingénierie et Fabrication Directeur, Gestion de produits

Argus Analyzers, www.argusanalyzers.com **Déclaration sujette à modifications éventuelles sans avis préalable.**

l llalfr

# **EG – Konformitätserklärung**

Hiermit erklären wir unter eigener Verantwortung, dass dieses Produkt die folgenden Standards erfüllt: 89/336/EEC, 204/22/EEC und 76/891/EEC

Benson Huang **Andrew Kallfelz** Direktor, Entwicklung und Herstellung **Direktor, Produkt Manager** 

ARGUS Analyzers, www.argusanalyzers.com **Subject to change without notice.**

of lalf

 $1 - DoC - 07/07$ 

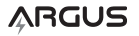

**FR**

**DE**

**EN**

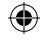

# **–conformiteitsverklaring**

We verklaren op eigen verantwoordelijkheid dat dit product voldoet aan de volgende normen of normatieve documenten: 89/336/EEG, 204/22/EEG, 76/891/EEG.

 $\bigcirc$ 

Benson Huang **Andrew Kallfelz** Directeur Engineering & Manufacturing Directeur Product Management

Argus Analyzers, www.argusanalyzers.com **Onderworpen aan wijziging zonder voorafgaande kennisgeving.**

**NL**

**ES**

⊕

**IT**

# **Declaración de Conformidad**

Declaramos bajo nuestra exclusiva responsabilidad que este producto cumple las siguientes normas o documentos normativos: 89/336/CEE, 204/22/CEE, 76/891/CEE.

Benson Huang **Andrew Kallfelz** Director de Ingeniería y Fabricación Director Gestión del producto

Argus Analyzers, www.argusanalyzers.com **Sujeto a cambios sin previo aviso.** 

lalfr

# **Dichiarazione di conformità**

Dichiariamo, sotto la nostra esclusiva responsabilità, che questo prodotto è conforme alle seguenti norme o ai seguenti documenti normativi: CEE 89/336, CEE 204/22, CEE 76/891.

Benson Huang **Andrew Kallfelz** Direttore, Progettazione e Fabbricazione Direttore, Gestione del Prodotto

of lalf

Argus Analyzers, www.argusanalyzers.com **Ci riserviamo il diritto di apportare modifiche senza darne previa comunicazione.**

 $2 - DoC - 07/07$ 

## ARGUS

pn: 400-4002 v02

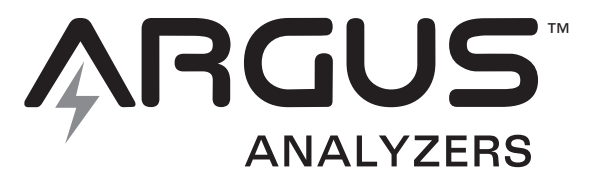

WE MAKE BATTERY TESTING EASY

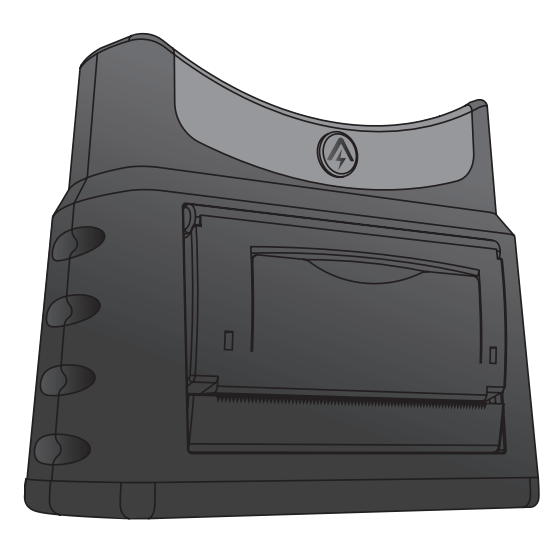

**User Manual for thermal printer model Manuel de l'utilisateur pour imprimante thermique modèle Benutzerhandbuch für das Thermodruckermodell Gebruikershandleiding voor thermische printer Manual del usuario para la impresora térmica modelo Manuale utente per stampante termica modello** 

# **AATPR10**

#### Copyright © 2005 by Argus Analyzers, 12/05

"Argus" and "Crank Check" are trademarks of Argus Analyzers. All rights reserved. No part of this publication may be reproduced or transmitted in any form or by any means, electronic or mechanical, including photocopy, recording, or any information storage and retrieval system, without permission in writing from the copyright owner.

« Argus » et « Crank Check » sont des marques déposées par Argus Analyzers. Tous droits réservés. Aucune partie de cette publication ne peut être reproduite ou transmise sous quelque forme ou de quelque manière que ce soit, électronique ou mécanique, y compris les photocopies, les enregistrements, ou tout autre système de stockage et de recouvrement, sans la permission écrite du propriétaire des droits d'auteur.

"Argus" und "Crank Check" sind Warenzeichen von Argus Analyzers. Alle Rechte vorbehalten. Kein Teil dieser Veröffentlichung darf in irgendeiner Form oder auf irgendeiner Weise elektronisch oder mechanisch, einschließlich Fotokopie Aufzeichnung oder irgendeinem Informationsspeicherund Retrievalsystem, ohne schriftliche Zustimmung vom Urheberrechtinhaber reproduziert oder übertragen werden.

"Argus" en "Crank Check" zijn handelsmerken van Argus Analyzers. Alle rechten voorbehouden. Niets uit deze uitgave mag worden verveelvoudigd, opgeslagen in een geautomatiseerd gegevensbestand of openbaar gemaakt, in enige vorm of op enige wijze, hetzij elektronisch, mechanisch, door fotokopieën, opnamen, of enige andere manier, zonder voorafgaande schriftelijke toestemming van de uitgever.

"Argus" y "Crank Check" son marcas comerciales de Argus Analyzers. Reservados todos los derechos. Salvo autorización previa y por escrito del propietario del copyright, queda prohibida la reproducción o transmisión total o parcial de esta publicación, por cualquier medio y bajo cualquier forma, ya sea electrónico o mecánico, incluida la fotocopia, el registro, o cualquier sistema de almacenamiento o recuperación de información.

"Argus" e "Crank Check" sono marchi di Argus Analyzers. Tutti i diritti riservati. Nessuna parte di questa pubblicazione può essere riprodotta o diffusa in alcun modo o con alcun mezzo, elettronico o meccanico, comprese fotocopie, registrazioni o qualsiasi altro sistema di memorizzazione e di reperimento dei dati, senza previa autorizzazione scritta del proprietario del copyright.

# **CONTENTS**

Included in this box are the following parts:

- 1 printer
- 2 rolls of thermal printer paper
- 1 nylon case for AA500P with printer
- 1 product documents package

## **COMPATIBILITY**

The AATPR10 thermal printer is designed to connect to Argus Analyzer's hand held digital battery analyzer model AA500P only. This printer may not be attached to any other AA series tester.

# **CONNECTION / DISCONNECTION**

The printer can be attached to or removed from the AA500P at any time – before, during, or after completing a test. However, removing the printer while printing is not recommended.

To connect the printer:

- 1. Remove the rubber cap in the overgrip at the base of the AA500P – exposing the printer connection port.
- 2. Hold the AA500P and the printer so that the display and the printer door are facing you.
- 3. Align the bottom of the AA500P and the mating port of the printer and push them together firmly until the printer is securely attached to the AA500P.
- 4. If the AA500P is attached to a battery, proper connection can be confirmed by the printer icon in the upper right of the display.

To disconnect the printer:

Depress the two buttons on the edges of the printer, then pull the printer away from the AA500P. Replace the rubber cap to cover the connection port on the AA500P.

## **ONE-TIME SETUP**

If you have not already set the printer language, date and time on the AA500P, please follow the one-time setup section below.

- i The AA500P must be connected to a battery during setup.
- **D** Enter the Setup mode at any time from the 'SoC' page.
- **D** If you make a mistake, simply enter the setup mode again and enter the correct values.
- i The printer does not need to be attached to the AA500P to complete this set-up process.
- 1. Change the display to show the 'SoC' page.
- 2. Once on the 'SoC' page, press and hold the **<** browse button for 5 seconds. The unit will beep, the display will clear and the first set up screen will be displayed. 'Prn' will show in the upper left corner of the screen.
- 3. At each setup page, change the corresponding value using the **>** and **<** buttons, and set the value by pressing the zo button.
- 4. When you press the (enter) button you will move to the next setup screen. After the last setup screen (Time) all setup values will be stored and the AA500P will exit the setup mode.

The setup screens are organized in the following order. Each screen is identified at the top left of the display

- 1. Print language (Prn)
- 2. Year (Yr)
- 3. Date (Dat)
- 4. Time (Ti)

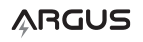

### **Printer language selection**

The AATPR10 is capable of printing a test report in 17 different languages. Unless the language is changed using this setup process, the printer output language will be ENGLISH.

- 1. When (Prn) is shown on the top left of the display, use the **>** and **<** buttons to change the value in the center of the display. Each number represents a language selection as shown in the table below.
- 2. Press the enter key to set the selected the value.

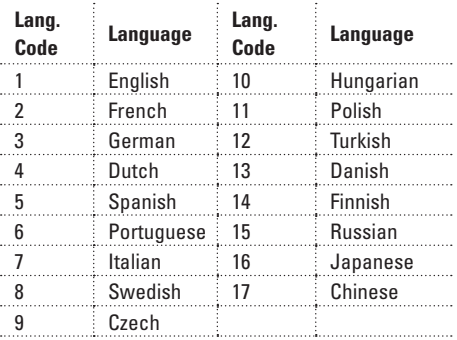

### **Set Year, Date, and Time**

The AA500P contains a clock, and each printed test report will include a date and time of the test. Properly setting the year, date and time will ensure that each test report is printed with the correct date and time.

- 1. After selecting the printer language, the display will show 'Yr' at the top left.
- 2. Use the **>** and **<** buttons to change the value in the center of the display to the current year, and press the  $\nabla$  button to set the year and move to the Date (Dat) screen.
- 3. Use the **>** and **<** buttons to change the day. Press the  $\sqrt{2}$  button to set the day. Use the **>** and **<** buttons to change the month. Press the abutton to set the month and move to the Time (Ti) screen.

4. Use the **>** and **<** buttons to change the hour. Press the a button to set the hour. Use the **>** and **<** buttons to change the minutes. Press the  $\sqrt{2}$  button to set the minutes. After pressing a button you will exit from setup mode and all settings will be saved.

## **OPERATION**

## **Printing**

The printer does not contain any batteries – it is powered by the battery being tested. The results of a test must be printed before the tester is disconnected from the battery or the results will be lost.

To print test results:

- 1. Change the display until the State of Charge page ('SoC' in the upper left corner of the display) is showing. If the SoC page is not displayed, press the enter key until the 'SoC' page is shown.
- 2. Press the **>** browse button to send the results to the printer.
- 3. When removing the paper from the printer – pull the paper sideways against the teeth of the printer door. Do not pull paper up and away from the printer.

Results may be printed at any time (before during or at the completion of a test), and may be printed multiple times. If results are sent to the printer before a test procedure is complete, the printed results will also not be complete.

If the printed date and time are incorrect – please see the One-Time Setup section at the beginning of this manual. If date and time are still incorrect, the internal battery in the AA500P may need to be replaced. Please consult the AA500P manual for replacement **instructions** 

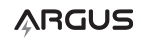

## **Loading paper into the printer**

To load paper into the printer:

- 1. Open the paper container by carefully lifting the printer door on the front of the printer.
- 2. Insert a new roll of paper and allow one or two centimeters of paper to extend above the printer surface. Paper should be inserted so the paper naturally curls up towards the top of the printer as it exits the printer (see illustration).

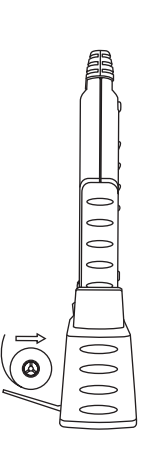

3. Gently close the door.

The AAT PR10 uses rolls of thermal paper:

- 58 mm (2.25 inches) wide
- 20mm (23mm or 13/16 inch maximum) diameter
- 65u thickness
- $= 53 64$  g/m2 weight
- Thermally active side facing the center of the roll

Additional rolls of paper may be purchase from your Argus Analyzer's dealer. Please request: Thermal Paper Refills, part #: AAT PRRM10 containing 10 rolls of paper.

Larger diameter rolls can be purchased and rerolled to make smaller rolls of 23mm maximum diameter. Paper must be rolled with thermally active side facing the center of the roll.

If you have questions or suggestions on how Argus can serve your needs more fully, please visit the support section of our web site.

www.argusanalyzers.com/support/index.htm

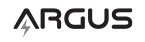

# **CONTENU**

Cette boîte contient les pièces suivantes :

- 1 imprimante
- 2 rouleaux de papier thermique pour imprimante
- 1 sac en nylon pour AA500P avec imprimante
- 1 dossier contenant de la documentation sur le produit

## **COMPATIBILITÉ**

. . . . . . . . . . . . . . .

L'imprimante thermique AATPR10 est conçue pour se connecter exclusivement à l'analyseur numérique portable de batterie, modèle AA500P, d'Argus Analyzer. Cette imprimante ne peut pas être connectée à un autre testeur de la série AA.

# **CONNEXION/DÉCONNEXION**

Il est possible de connecter l'imprimante au AA500P ou de l'en déconnecter à tout instant, que ce soit avant le test, pendant le test ou après que celui-ci soit terminé. Toutefois nous vous déconseillons de déconnecter l'imprimante en cours d'impression.

Pour connecter l'imprimante :

Ôtez la protection en caoutchouc qui se trouve au niveau du surgrip placé à la base du AA500P – révélant le port de connexion.

**FR**

Positionnez le AA500P et l'imprimante de sorte que l'écran d'affichage et la porte de l'imprimante soient face à vous.

Alignez le dessous du AA500P avec le port d'accouplement de l'imprimante puis enfoncezles fermement l'un dans l'autre jusqu'à ce que l'imprimante soit correctement connectée au AA500P.

L'icone de l'imprimante apparaît en haut à droite de l'affichage lorsque le AA500P est correctement connecté à une batterie.

Pour déconnecter l'imprimante :

Appuyez sur les deux boutons situés sur les côtés de l'imprimante, puis retirez l'imprimante du AA500P. Replacez la protection en caoutchouc afin de couvrir le port de connexion du AA500P.

**RÉGLAGE DE DÉPART**

Si vous n'avez pas encore configuré la langue, la date et l'heure de l'imprimante sur le AA500P, veuillez suivre les instructions cidessous.

- i Le AA500P doit être connecté à une batterie pendant le réglage.
- $\circled{1}$  Vous pouvez accéder au mode Réglage à tout instant à partir de l'écran « SoC » (État de charge).
- **D** Si vous faites une erreur, revenez simplement dans le mode réglage puis saisissez les valeurs correctes.
- i Il n'est pas indispensable que l'imprimante soit connectée au AA500P pour terminer cette procédure de réglage.

Étapes du réglage

- 1. Modifiez l'affichage pour faire apparaître l'écran « SoC ».
- 2. Une fois dans l'écran « SoC », maintenez enfoncé le bouton **<** pendant 5 secondes. L'unité émet un signal sonore, l'affichage laisse place au premier écran de réglage. « Prn » s'affiche en haut à gauche de l'écran.
- 3. Dans chaque écran de réglage, modifiez les valeurs correspondantes à l'aide des boutons **>** ou **<**, puis validez la valeur en appuyant sur le bouton ...
- 4. Lorsque vous appuyez sur le bouto  $\overline{z}$ , vous passez à l'écran de réglage suivant. Après le dernier écran de réglage (Heure), toutes les valeurs réglées seront enregistrées et le AA500P quittera le mode réglage.

# **ARGUS**

Le nom de chaque écran de réglage s'inscrit en haut à gauche de l'affichage. Les écrans sont organisés comme suit :

- 1. Langue imprimante (Prn)
- 2. Année (Yr)
- 3. Date (Dat)
- 4. Heure (Ti)

## **Choix de la langue imprimante**

L'AATPR10 est capable d'imprimer un rapport de test en 17 langues différentes. À moins que vous ne modifiiez la langue au cours de la procédure de réglage, la langue par défaut de l'imprimante est l'ANGLAIS.

- 1. Lorsque (Prn) est affiché en haut à gauche de l'affichage, utilisez les boutons **>** ou **<** pour modifier la valeur exprimée au centre de l'affichage. Chaque nombre correspond à une langue. Voir le tableau ci-dessous.
- 2. Appuyez sur le bouton appour valider la valeur sélectionnée.

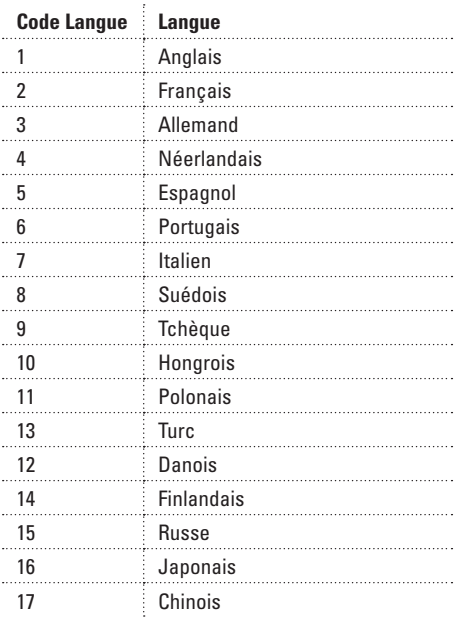

Régler l'année, la date et l'heure

Le AA500P contient une horloge, et chaque rapport de test imprimé fera mention de la date et de l'heure du test. Le fait de régler l'année, la date et l'heure permet d'imprimer des rapports de test faisant mention de la date et de l'heure correctes.

Après avoir sélectionné la langue de l'imprimante, « Yr » s'affichera en haut à gauche de l'écran.

Utilisez les boutons **>** ou **<** pour modifier l'année exprimée au centre de l'affichage et sélectionner l'année actuelle, puis appuyez sur le bouton  $\overline{z}$  pour valider l'année et passer à l'écran de la Date (Dat).

Utilisez les boutons **>** ou **<** pour modifier le jour. Appuyez sur le bouton appour valider le jour. Utilisez les boutons **>** ou **<** pour modifier le mois. Appuyez sur le bouton pour valider le mois et passer à l'écran de l'Heure (Ti).

Utilisez les boutons **>** ou **<** pour modifier l'heure. Appuyez sur le bouton a pour valider l'heure. Utilisez les boutons **>** ou **<** pour modifier les minutes. Appuyez sur le bouton pour valider les minutes. Après avoir appuyé sur le bouton  $\overline{z}$ , vous quitterez le mode réglage et toutes les valeurs que vous avez entrées seront enregistrées.

# **OPÉRATION**

## **Imprimer**

L'imprimante ne contient pas de piles. C'est la batterie testée qui fournit l'énergie nécessaire à son fonctionnement. Les résultats d'un test doivent être imprimés avant que le testeur ne soit déconnecté de la batterie, au risque de perdre les résultats.

Imprimer des résultats de test :

1. Modifiez l'affichage jusqu'à ce que la page « État de Charge » (« SoC » en haut à gauche de l'affichage) apparaisse. Si la page « SoC » ne s'affiche pas, appuyez sur la touche entrée jusqu'à ce qu'elle s'affiche.

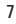

**FR**

- 2. Appuyez sur le bouton de navigation **>** pour envoyer les résultats vers l'imprimante.
- 3. Lorsque vous retirez le papier de l'imprimante, tirez le papier sur le côté en exerçant une pression sur les dents situées au niveau de la porte de l'imprimante. Ne tirez pas le papier vers le haut en vous éloignant de l'imprimante.

Vous pouvez imprimer les résultats à tout moment (avant le test, pendant le test ou après que celui-ci soit terminé) et en plusieurs exemplaires. Si les résultats sont envoyés vers l'imprimante avant que la procédure de test soit terminée, les résultats imprimés ne seront pas complets.

Si la date et l'heure d'impression ne sont pas correctes, veuillez vous reporter à la section « Réglage de départ » de ce manuel. Si la date et l'heure sont toujours erronées, il est possible que la batterie interne du AA500P ait besoin d'être remplacée. Veuillez consulter le manuel du AA500P pour les instructions de remplacement.

### **Placer le papier dans l'imprimante**

Pour placer le papier dans l'imprimante :

- 1. Ouvrez le bac à papier en soulevant délicatement la porte de l'imprimante située sur le devant de l'imprimante.
- 2. Introduisez un nouveau rouleau de papier et laissez un ou deux centimètre(s) de papier dépasser de la surface de l'imprimante. Le papier doit être introduit de sorte à ce qu'il glisse naturellement vers le sommet de l'imprimante lorsqu'il en sort (voir image).

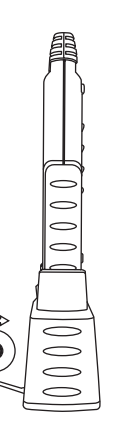

3. Fermez délicatement la porte.

L'AATPR10 utilise des rouleaux de papier thermique :

- Largeur : 58 mm (2,25 pouces)
- Diamètre : 20mm (23mm ou 13/16 pouces maximum)
- <sup>n</sup> Épaisseur : 65u
- Poids :  $53 64$  g/m2
- <sup>n</sup> Le côté thermo-actif est placé vers le centre du rouleau

Vous pouvez acheter des rouleaux de papier supplémentaires chez votre revendeur Argus Analyzer. Référence : Recharge de papier thermique, # pièces AATPRRM10 contenant 10 rouleaux de papier.

Vous pouvez acheter des rouleaux d'un plus grand diamètre puis les re-rouler pour obtenir des rouleaux d'un diamètre inférieur (23mm maximum). Le papier doit être roulé de sorte à ce que le côté thermo-actif soit placé vers le centre du rouleau.

Si vous avez des questions ou des suggestions sur la façon dont Argus pourrait améliorer ses services, veuillez visiter la section soutien de notre site Internet.

www.argusanalyzers.com/support/index.htm

**FR**

## **INHALT**

In dieser Schachtel ist Folgendes enthalten:

- 1 Drucker
- 2 Rollen Thermodruckerpapier
- 1 Nylonkassette für das AA500P mit Drucker
- 1 Produktdokumentpaket

### **KOMPATIBILITÄT**

Der Thermodrucker AATPR10 wurde so entworfen, dass er nur an das digitale Handanalysegerät Modell AA500P von Argus Analyzers angeschlossen werden kann. Dieser Drucker kann nicht an ein anderes Testgerät der AA-Serie angeschlossen werden.

# **ANSCHLUSS / TRENNUNG**

Der Drucker kann jederzeit an das AA500P angeschlossen oder von ihm getrennt werden – vor, während oder nach Vollendung eines Tests. Es empfiehlt sich jedoch nicht, den Drucker während des Druckens von dem Analysegerät zu trennen.

Anschluss des Druckers:

Entfernen Sie die Gummikappe an der Unterseite des AA500P – sodass die Druckeranschlussport sichtbar wird.

Halten Sie das AA500P und den Drucker so fest, dass die Anzeige und der Drucker in Ihre Richtung zeigen.

Richten Sie die Unterseite des AA500P und die entsprechende Port der Druckers aufeinander aus und drücken Sie sie fest zusammen, bis der Drucker fest mit dem AA500P verbunden ist.

Wenn das AA500P an eine Batterie angeschlossen ist, wird ein korrekter Anschluss des Druckers durch das Druckersymbol oben rechts in der Anzeige bestätigt.

Trennen des Druckers:

Drücken Sie die beiden Knöpfe an den Seiten des Druckers und ziehen Sie den Drucker dann vom AA500P ab. Setzen Sie die Gummikappe wieder auf die Anschlussport am AA500P auf.

# **EINMALIGE EINSTELLUNG**

Wenn Sie die Druckersprache, das Datum und die Zeit auf dem AA500P noch nicht eingestellt haben, befolgen Sie dann die nachstehenden Anweisungen für die einmalige Einstellung.

- i Das AA500P muss während der Einstellungen an eine Batterie angeschlossen sein.
- **1** Wählen Sie den Einstellmodus (Setup) jederzeit vom 'SoC'-Fenster (Ladezustand) aus.
- **1** Sollten Sie einen Fehler machen, so wählen Sie ganz einfach nochmals den Einstellmodus und geben Sie die richtigen Werte ein.
- i Der Drucker braucht nicht an den AA500P angeschlossen zu sein, um dieses Einstellverfahren zu vollenden.

Einstellschritte

- 1. Wählen Sie das 'SoC'-Fenster (Ladezustand).
- 2. Halten Sie, sobald das 'SoC'-Fenster erscheint, die Taste **<** 5 Sekunden lang gedrückt. Das Gerät gibt einen Piepton ab, die Anzeige wird gelöscht und das erste Einstellfenster erscheint. 'Prn' erscheint anschließend oben links in der Anzeige.
- 3. Ändern Sie in jedem Einstellfenster die entsprechenden Werte mit den Tasten **>** oder **<** und stellen Sie den Wert ein, indem Sie die Taste adrücken.
- 4. Wenn Sie die Enter-Taste drücken, erscheint das nächste Einstellfenster. Nach dem letzten Einstellfenster (Zeit) werden alle eingestellten Werte gespeichert und verlässt das AA500P den Einstellmodus.

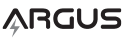

9

Die Einstellfenster sind folgendermaßen angeordnet. Jedes Fenster wird oben links in der Anzeige identifiziert.

- 1. Druckersprache (Prn)
- 2. Jahr (Yr)
- 3. Datum (Dat)
- 4. Zeit (ti)

## **Druckersprachenauswahl**

Der AATPR10 kann einen Testbericht in 17 verschiedenen Sprachen ausdrucken. Außer, wenn die Sprache mit diesem Einstellverfahren geändert wird, ist die Druckerausgabesprache ENGLISCH.

- 1. Wenn (Prn) oben links in der Anzeige angezeigt wird, können Sie mit den Tasten **>** oder **<** den Wert mitten in der Anzeige ändern. Jede Zahl entspricht einer Sprache die in der nachstehenden Tabelle angezeigt wird.
- 2. Drücken Sie die Taste aum den ausgewählten Wert einzustellen.

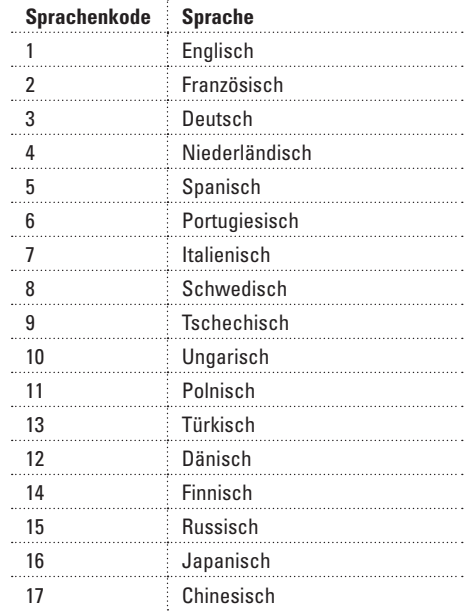

### **Jahr, Datum und Zeit einstellen**

Der AA500P enthält eine Uhr und jeder ausgedruckte Testbericht enthält Datum und Zeit des Tests. Korrekte Einstellung von Jahr, Datum und Zeit bewirkt, dass jeder Testbericht mit dem korrekten Datum und der korrekten Zeit ausgedruckt wird.

Nach Auswahl der Druckersprache, wird oben links in der Anzeige 'Yr' angezeigt.

Benutzen Sie die Tasten **>** oder **<**, um das Jahr mitten in der Anzeige in das aktuelle Jahr zu ändern und drücken Sie die Taste auf um das Jahr einzustellen und zum Fenster Datum (Dat) zu wechseln.

Benutzen Sie die Tasten **>** oder **<**, um den Tag zu ändern. Drücken Sie die Taste aum den Tag einzustellen. Benutzen Sie die Tasten **>** oder **<**, um den Monat zu ändern. Drücken Sie die Taste a um den Monat einzustellen und zum Fenster Zeit (Ti) zu wechseln.

Benutzen Sie die Tasten **>** oder **<**, um die Stunde zu ändern. Drücken Sie die Taste um die Stunde einzustellen. Benutzen Sie die Tasten **>** oder **<**, um die Minuten zu ändern. Drücken Sie die Taste aum die Minuten einzustellen. Nach Drücken der Taste verlassen Sie den Einstellmodus und werden alle Werte gespeichert.

## **BEDIENUNG**

### **Ausdrucken**

Der Drucker enthält keine Batterien – es wird von der Batterie, die getestet wird, gespeist. Die Ergebnisse eines Tests müssen ausgedruckt werden, bevor das Testgerät von der Batterie getrennt wird, sonst gehen die Ergebnisse verloren.

Ausdrucken der Testergebnisse:

1. Wechseln Sie zum Fenster Ladezustand ('SoC' erscheint dann oben links in der Anzeige).Wird das SoC-Fenster nicht angezeigt, so drücken Sie die Taste Enter, bis das 'SoC'-Fenster erscheint.

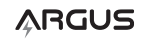

- 2. Drücken Sie die Navigationstaste **>**, um die Ergebnisse zum Drucker zu schicken.
- 3. Wenn Sie das Papier vom Drucker entfernen, ziehen Sie dann das Papier seitlich den Zähnen der Druckertür entgegen ab. Ziehen Sie das Papier nicht nach oben oder unten vom Drucker ab.

Die Ergebnisse können jederzeit (vor, während oder nach Vollendung eines Tests) und können mehrfach ausgedruckt werden. Wenn die Ergebnisse zum Drucker geschickt werden, bevor das Testverfahren vollendet wurde, sind die ausgedruckten Ergebnisse ebenfalls nicht vollständig.

Wenn das ausgedruckte Datum und die ausgedruckte Zeit nicht korrekt sind, siehe dann den Abschnitt Einmalige Einstellung am Anfang dieser Anleitung. Wenn Datum und Zeit dann immer noch nicht korrekt sind, muss die interne Batterie des AA500P vielleicht ersetzt werden. Siehe die AA500P-Anleitung für Ersatzanweisungen.

### **Papier in den Drucker einlegen**

Das Papier in den Drucker einlegen:

- 1. Öffnen Sie den Papierbehälter, indem Sie vorsichtig die Druckertür an der Vorderseite des Druckers anheben.
- 2. Legen Sie eine neue Rolle Papier ein und lassen Sie einen oder zwei Zentimeter Papier über der Druckeroberfläche herausragen. Das Papier muss so eingelegt werden, dass sich das Papier auf natürliche Weise nach oben in Richtung der Oberseite des Druckers kräuselt, wenn es den Drucker verlässt (siehe Abbildung).

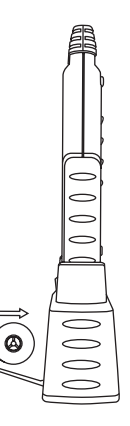

3. Schließen Sie die Tür wieder vorsichtig.

Der AATPR10 benutzt Rollen Thermopapier:

- $B$ reite 58 mm (2,25 Zoll)
- Durchmesser 20 mm (23 mm oder 13/16 Zoll maximal)
- Dicke 65 μm.
- Gewicht  $53 64$  g/m2
- <sup>n</sup> Die thermo-aktive Seite muss zur Innenseite der Rolle zeigen.

Zusätzliche Papierrollen können bei unseren Argus Analyzer's Händlern erworben werden. Bestellen Sie dann bitte Folgendes: Nachfüllung Thermopapier, Artikel-Nr. # .Der AATPRRM10 wird mit 10 Papierrollen geliefert.

Rollen eines größeren Durchmessers können ebenfalls erworben werden und zu schmaleren Rollen mit einem maximalen Durchmesser von 23 mm erneut aufgerollt werden. Das Papier muss mit der thermo-aktiven Seite an der Innenseite der Rolle aufgerollt werden.

Sollten Sie Fragen oder Anregungen haben, wie Argus Ihren Bedürfnissen besser entsprechen kann, so besuchen Sie doch bitte unseren Support-Teil unserer Website.

www.argusanalyzers.com/support/index.htm

# **INHOUD**

Deze verpakking bevat de volgende onderdelen:

- 1 printer
- 2 rollen thermisch printerpapier
- 1 nylon kistje voor AA500P bij printer
- 1 pakket productdocumentatie

## **COMPATIBILITEIT**

De thermische printer AATPR10 is uitsluitend bedoeld voor gebruik in combinatie met de digitale handaccutester model AA500P van Argus. Deze printer mag niet worden aangesloten op andere accutesters uit de AA-serie.

## **AANSLUITEN/LOSKOPPELEN**

De printer kan op elk gewenst moment worden aangesloten op en worden losgekoppeld van AA500P, dus zowel voor, tijdens, als na het uitvoeren van een test. Het wordt echter afgeraden om de printer los te koppelen terwijl deze bezig is met afdrukken.

De printer opnieuw aansluiten:

Verwijder de rubberen kap aan de onderkant van de AA500P, zodat de aansluitpoort van de printer zichtbaar wordt.

Houd de AA500P en de printer zodanig vast dat het scherm en de printerdeur naar u zijn gericht.

Breng de onderkant van de AA500P en de aansluitpoort van de printer op één lijn en druk beide stevig in elkaar tot de printer goed is aangesloten op de AA500P.

Als de AA500P is aangesloten op een accu, wordt een goede verbinding bevestigd door het printerpictogram rechtsboven in het scherm.

De printer loskoppelen:

Druk op de twee knoppen op de randen van de printer en trek vervolgens de printer van de AA500P vandaan. Plaats de rubberen kap terug over een aansluitingspoort op de AA500P.

## **EENMALIGE INSTELLINGEN**

Als u de taal, datum en tijd nog niet hebt ingesteld op de AA500P, moet u de onderstaande eenmalige instellingsprocedure volgen.

- *D* De AA500P moet tijdens het instellen zijn aangesloten op een accu.
- *i* De instellingsmodus kan op elk gewenst moment worden geactiveerd in het scherm 'SoC'.
- $\bigcirc$  Als u een fout maakt, activeert u nogmaals de instellingsmodus en voert u de juiste waarden in.
- *O* De printer hoeft niet te zijn aangesloten op de AA500P om deze instellingsprocedure te voltooien.

### Instellen

- 1. Zorg ervoor dat linksboven in het scherm 'SoC' wordt weergegeven.
- 2. In het scherm 'SoC' drukt u op de knop **<** en houdt u deze 5 seconden ingedrukt. Het apparaat geeft een pieptoon, het scherm wordt leeggemaakt en het eerste instellingenscherm wordt weergegeven. Linksboven in het scherm wordt 'Prn' weergeven.
- 3. In elk instellingenscherm wijzigt u de corresponderende waarde met de knoppen **>** en **<** en stelt u de waarde in door op de knop za te drukken.
- 4. Wanneer u op de knop (Enter) drukt, gaat u naar het volgende instellingenscherm. Na het laatste instellingenscherm (tijd) worden alle instellingswaarden opgeslagen en wordt de instellingsmodus afgesloten.

# **ARGUS**

**NL**

De instellingsschermen worden in de onderstaande volgorde weergegeven. Linksboven in het grafische display staat aangegeven in welk scherm u zich bevindt.

- 1. Printertaal (Prn)
- 2. Jaar (Yr)
- 3. Datum (Dat)
- 4. Tiid (Ti)

## **Printertaal kiezen**

De AATPR10 kan testrapporten in 17 verschillende talen afdrukken. Als de taal niet via de volgende instellingsprocedure wordt gewijzigd, wordt het testrapport in het Engels afgedrukt.

- 1. Wanneer linksboven in het scherm (Prn) wordt weergegeven, drukt u op de knoppen **>** en **<** om de waarde in het midden van het scherm te wijzigen. Elk cijfer correspondeert met de taalkeuze in de onderstaande tabel.
- 2. Druk op de knop zom de geselecteerde waarde in te stellen.

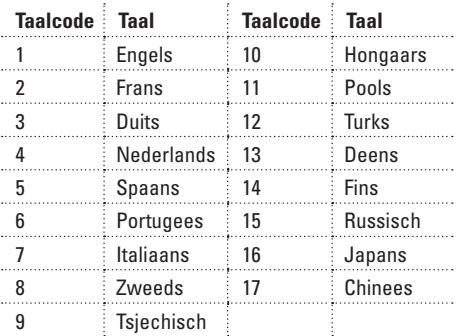

## **Jaar, datum en tijd instellen**

De AA500P is uitgerust met een interne klok. Op elk testrapport dat wordt afgedrukt, wordt de datum en het tijdstip van de test vermeld. Wanneer u het jaartal, de datum en het tijdstip correct instelt, bent u er zeker van dat op elk testrapport dat wordt afgedrukt de juiste datum en tijd staat vermeld.

Nadat u de printertaal hebt geselecteerd, wordt linksboven in het scherm 'Yr' weergegeven.

Gebruik de knoppen **>** en **<** om het jaartal in het midden van het scherm te wijzigen in het huidige jaar, en druk op de knop a om het jaartal in te stellen en door te gaan naar het scherm met de datum (Dat).

Gebruik de knoppen **>** en **<** om de dag te wijzigen. Druk op de knop zom de dag in te stellen. Druk op de knoppen **>** en **<** om de maand te wijzigen. Druk op de knop a om de maand in te stellen en door te gaan naar het scherm met de tijd (Ti).

Druk op de knoppen **>** en **<** om de uren te wijzigen. Druk op de knop a om de uren in te stellen. Druk op de knoppen **>** en **<** om de minuten te wijzigen. Druk op de knop a om de minuten in te stellen. Nadat u op de knop hebt gedrukt, wordt de instellingsmodus afgesloten en worden alle waarden opgeslagen.

# **GEBRUIK**

## **Afdrukken**

De printer is niet voorzien van een accu of batterij; het apparaat onttrekt de benodigde stroom aan de accu die wordt getest. De resultaten van een test moeten worden afgedrukt voordat de accutester wordt losgekoppeld van de accu, anders gaan de testresultaten verloren.

Testresultaten afdrukken:

- 1. Ga naar het laadstatusscherm (dat is het scherm waar 'SoC' linksboven staat). Als het laadstatusscherm niet wordt weergegeven, drukt u op de knop Enter totdat het scherm wordt weergegeven.
- 2. Druk op de knop **>** om de resultaten naar de printer te verzenden.
- 3. Wanneer u het papier uit de printer verwijdert, moet u het zijwaarts langs de tanden van de printerdeur trekken. Trek papier niet omhoog en dan van de printer vandaan.

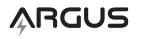

Resultaten kunnen op elk gewenst moment worden afgedrukt (voor, tijdens of na een test) en kunnen meerdere keren worden afgedrukt. Als resultaten naar de printer worden verzonden voordat een testprocedure is voltooid, zijn de afgedrukte resultaten uiteraard niet compleet.

Als de datum en het tijdstip op het testrapport onjuist zijn, kunt u deze aanpassen aan de hand van de procedure die is vermeld in het onderdeel Eenmalige instellingen elders in deze handleiding. Als de datum en tijd daarna nog steeds onjuist zijn, moet de interne accu van de AA500P mogelijk worden vervangen. Raadpleeg de complete handleiding bij de AA500P voor instructies.

### **Papier in de printer plaatsen**

Ga als volgt te werk om papier in de printer te plaatsen:

- 1. Open de papierruimte door voorzichtig de printerdeur aan de voorkant van de printer omhoog te tillen.
- 2. Plaats een nieuwe rol papier en laat één of twee centimeter van het papier uitsteken over het oppervlak van de printer. Het papier moet zo worden geplaatst dat het correct wordt ingevoerd en bij het verlaten van de printer richting de bovenkant van de printer omhoogkrult (zie afbeelding).

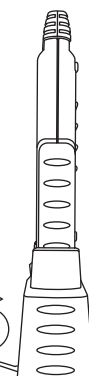

3. Sluit de deur voorzichtig.

In de AATPR10 kunnen rollen thermisch papier worden geplaatst die voldoen aan de volgende specificaties:

- <sup>n</sup> breedte: 58 millimeter
- <sup>n</sup> roldikte: 20 23 millimeter
- <sup>n</sup> papierdikte: 65 micrometer
- <sup>n</sup> gewicht : 53 64 gram per vierkante meter

■ thermisch actieve zijde naar het midden van de rol

Nieuwe rollen papier kunnen worden aangeschaft bij uw leverancier. Vraag naar: thermisch papier, onderdeelnummer: AATPRRM10 met 10 rollen papier.

Rollen met een grotere roldikte kunnen ook worden aangeschaft om er vervolgens kleinere rollen van te maken met een maximale dikte van 23 mm. Papier moet met de thermisch actieve zijde naar het midden van de rol worden opgerold.

Bezoek voor vragen of opmerkingen het onderdeel Support op onze website:

www.argusanalyzers.com/support/index.htm

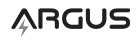

**NL**

# **CONTENIDO**

Esta caja incluye los siguientes artículos:

- 1 impresora
- 2 rollos de papel para impresora térmica
- 1 maletín de nylon para AA500P con impresora
- 1 paquete de documentos del producto

## **COMPATIBILIDAD**

La impresora térmica AATPR10 ha sido diseñada para su conexión con el analizador digital de baterías manual de Argus Analyzer, sólo el modelo AA500P. La impresora no se debe conectar a otro analizador de la serie AA.

. . . . . . . . . . . . . . . . . . .

. . . . . . . . . . . .

# **CONEXIÓN / DESCONEXIÓN**

La impresora se puede conectar o desconectar al AA500P en cualquier momento del test antes, durante o después de su finalización. No se recomienda, sin embargo, desconectar la impresora mientras se está imprimiendo.

Conexión de la impresora:

Retire la cubierta de goma en el asa de la parte inferior del AA500P, de modo que se pueda acceder al puerto de conexión de la impresora.

Coloque el AA500P y la impresora de tal modo que la pantalla y la puerta de la impresora estén mirando en su dirección.

Alinie la parte inferior del AA500P y el puerto de conexión de la impresora y conéctelos firmemente hasta que la impresora esté bien unida al AA500P.

Si el AA500P está conectado a una batería, la conexión correcta se confirma mediante la aparición del símbolo de la impresora en la parte superior derecha de la pantalla.

Para desconectar la impresora:

Suelte los dos botones en las esquinas de la impresora y retire la impresora del AA500P. Vuelva a colocar la cubierta de goma sobre el puerto de conexión del AA500P.

# **AJUSTE ÚNICO**

Si no ha ajustado todavía el idioma, fecha y hora en el AA500P, le rogamos siga el ajuste único indicado a continuación.

- i El AA500P deberá estar conectado a una batería durante el ajuste.
- $\bigcirc$  Active el modo ajuste en cualquier momento desde la pantalla de estado de carga (SoC).
- *O* Si comete algún error, basta con volver a activar el modo ajuste e introducir los valores correctos.
- $\bigcirc$  Para completar este proceso de ajuste, no será necesario que la impresora esté conectada al AA500P.

### Pasos del ajuste

- 1. Abrir la pantalla de estado de carga (SoC).
- 2. Una vez abierta dicha pantalla de estado de carga, mantenga pulsado el botón **<** durante 5 segundos. La unidad emitirá un sonido de aviso, la pantalla se vaciará y se abrirá la primera pantalla de ajuste. En la parte superior izquierda de la misma aparecerá la abreviatura 'Prn'.
- 3. En las pantallas de ajuste, el valor correspondiente se cambia usando los botones **>** o **<**, y se confirma pulsando el botón a.
- 4. Al pulsar el botón (enter), accederá a la siguiente pantalla de ajuste. Después de la última pantalla de ajuste (hora), se guardarán todos los valores de ajuste y el AA500P abandonará el modo ajuste.

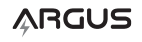

Las pantallas de ajuste se organizan en el siguiente orden. Todas las pantallas muestran una identificación en la parte superior izquierda de la pantalla.

- 1. Idioma de la impresora (Prn)
- 2. Año (Yr)
- 3. Fecha (Dat)
- 4. Hora (ti)

## **Selección del idioma de la impresora**

El AATPR10 puede imprimir un informe del test en 17 idiomas diferentes. Si no se cambia el idioma mediante el proceso de ajuste, el idioma usado por la impresora será el INGLÉS.

- 1. Si en la parte superior izquierda de la pantalla aparece (Prn), use los botones **>** o **<** para cambiar el valor del centro de la pantalla. Cada número representa un idioma, tal y como muestra la siguiente tabla.
- 2. Pulse la tecla a para confirmar el valor seleccionado.

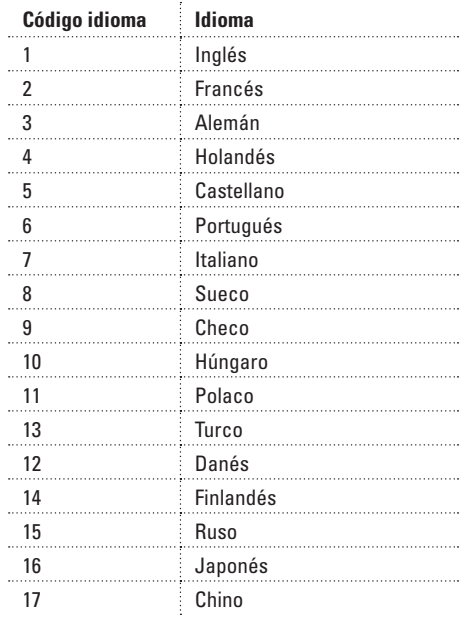

## **Ajuste del Año, Fecha y Hora**

El AA500P incorpora un reloj, y cada vez que se imprima el informe de un test, éste incorporará la fecha y hora del test. El ajuste correcto del año, fecha y hora garantizará que todos los informes de los tests se impriman con la fecha y hora correctas.

Tras seleccionar el idioma de la impresora, la pantalla mostrará 'Yr' en la parte superior izquierda.

Use los botones **>** o **<** para cambiar la fecha mostrada en el centro de la pantalla, y pulse el botón a para confirmar el año correcto y pasar a la pantalla de fecha (Dat).

Use los botones **>** o **<** para cambiar el día. Pulse el botón a para confirmarlo. Use los botones **>** o **<** para cambiar el mes. Pulse el botón a para confirmarlo y pasar a la pantalla de hora (Ti).

Use los botones **>** o **<** para cambiar la hora. Pulse el botón a para confirmarla. Use los botones **>** o **<** para cambiar los minutos y pulse el botón a para confirmar. Tras pulsar el botón a abandonará el modo de ajuste y se guardarán todos los valores.

## **FUNCIONAMIENTO**

### **Impresión**

La impresora no contiene pilas, sino que funciona gracias a la batería que se está comprobando. Los resultados de un test se deben imprimir antes de desconectar el analizador de la batería, ya que de lo contrario se perderán los datos.

Impresión de los resultados del test:

- 1. Abra la página de Estado de carga ('SoC' en la parte superior izquierda de la pantalla). Si no se abre la página SoC, pulse la tecla enter hasta que se abra.
- 2. Pulse el botón de navegación **>** para enviar los resultados a la impresora.

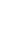

**ES**

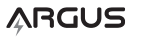

3. Al retirar el papel de la impresora, tire del papel lateralmente contra los dientes de la puerta de la impresora. No tire del papel hacia arriba y alejándolo de la impresora.

Los resultados se pueden imprimir en cualquier momento (antes, durante o después del fin de un test) y se pueden imprimir varias veces. Si los resultados se envían a la impresora antes de que haya finalizado el test, los resultados impresos serán incompletos.

Si la fecha y hora impresa son incorrectas, le rogamos consulte el apartado de Ajuste único de este manual. Si la fecha y hora siguen siendo erróneos, puede que se deba sustituir la pila interna del AA500P. Le rogamos consulte las instrucciones de sustitución del manual AA500P.

## **Carga de papel en la impresora**

Para cargar papel en la impresora:

- 1. Abra el compartimento para el papel levantando con cuidado la puerta de la impresora situada en su parte frontal.
- 2. Introduzca un rollo nuevo de papel y procure que uno o dos centímetros de papel asomen por encima de la superficie de la impresora. El papel se debe introducir de modo que se doble con naturalidad hacia la parte superior de la impresora, al salir de la misma (véase imagen).

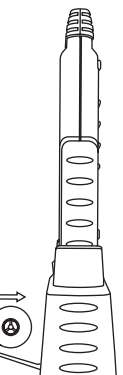

3. Cierre suavemente la puerta.

El AATPR10 utiliza rodillos de papel térmico:

- 58 mm (2,25 pulgadas) de ancho
- 20 mm (23 mm o 13/16 pulgadas como máximo) de diámetro
- <sup>n</sup> 65 u de grosor.
- <sup>n</sup> 53 64 gr/m2 de peso

<sup>n</sup> El lado térmico debe estar orientado hacia el centro del rodillo

Para adquirir rodillos de papel adicionales, deberá contactar con su proveedor Argus Analyzer, solicitando Papel térmico de repuesto, pieza #: AATPRRM10 conteniendo 10 rollos de papel.

Se pueden adquirir rollos de diámetro mayor, que se pueden volver a enrollar creando rollos más pequeños de 23 mm de diámetro. El papel se debe enrollar con el lado térrmico orientado hacia el centro del rollo.

Si tiene alguna pregunta o sugerencias sobre cómo Argus puede satisfacer mejor sus necesidades, le rogamos visite la sección de asistencia de nuestra página web.

www.argusanalyzers.com/support/index.htm

## **CONTENUTO**

La scatola contiene i seguenti componenti:

- 1 stampante
- 2 rotoli di carta termica per la stampante
- 1 involucro in nylon per l'AA500P con la stampante
- 1 pacchetto con la documentazione del prodotto

## **COMPATIBILITÀ**

. . . . . . . . . . . . . . .

La stampante termica AATPR10 è stata progettata esclusivamente per essere collegata al tester digitale palmare per accumulatori AA500P di Argus. La stampante non va quindi collegata a nessun altro tester della serie AA.

# **COLLEGAMENTO / SCOLLEGAMENTO**

La stampante può essere collegata a o scollegata dall'AA500P in qualsiasi momento – prima, durante oppure dopo aver completato un test. Tuttavia, si raccomanda di non rimuovere la stampante mentre sta stampando.

Per collegare la stampante

Rimuovere il tappo di gomma nel sopramanico alla base dell'AA500P – mettendo a nudo la porta di connessione della stampante.

Tenere l'AA500P e la stampante in modo che il display e la stampante siano rivolti verso di voi.

Allineare la base dell'AA500P alla porta di accoppiamento della stampante e spingerli insieme fermamente, fino a che la stampante non sia collegata saldamente all'AA500P.

Quando l'AA500P è collegato alla batteria, la correttezza della connessione sarà confermata dall'icona della stampante, visibile in alto a destra sul display.

Per scollegare la stampante

Premere i due tasti ai bordi della stampante e quindi estrarla dall'AA500P. Rimettere il tappo di gomma per coprire la porta di collegamento sull'AA500P.

## **INSTALLAZIONE UNICA**

Se non è ancora stata impostata la lingua della stampante, e la data e l'ora sull'AA500P, seguire le istruzioni della sezione Installazione unica qui sotto.

- *I* L'AA500P deve essere collegato ad una batteria durante l'installazione.
- i Entrare nel modo Installazione in qualsiasi momento, dallo schermo "Stato di carica" (SoC).
- $\circled{1}$  In caso di errore, tornare nuovamente al modo Installazione e digitare i valori corretti.
- **i** Non è necessario che la stampante sia collegata all'AA500P per completare questa installazione.

Fasi dell'installazione

- 1. Modificare il display per visualizzare lo schermo "Stato di carica" (SoC).
- 2. Una volta nello schermo "Stato di carica", premere e tenere premuto il tasto **<** per 5 secondi. L'unità emetterà un segnale acustico, il display si azzererà e sarà quindi visualizzata la prima schermata dell'installazione. Nell'angolo sinistro in alto dello schermo apparirà "Prn" (Lingua di stampa).
- 3. Ad ogni schermata dell'installazione modificare il valore corrispondente usando i tasti **>** o **<** ed impostare il valore premendo il tasto ...
- 4. Una volta premuto il tasto (d'invio), passare alla schermata successiva d'installazione. Dopo l'ultimo schermo dell'installazione (Ora), tutti i valori dell'installazione saranno memorizzati e l'AA500P uscirà dal modo installazione.

# **ARGUS**

18

Le schermate d'installazione sono organizzate secondo la seguente successione. Ogni schermo è identificato in alto a sinistra sul display

- 1. Lingua di stampa (Prn)
- 2. Anno (Yr)
- 3. Data (Dat)
- 4. Ora (ti)

## **Selezione della lingua della stampante**

L'AATPR10 è in grado di stampare il resoconto delle prove in 17 lingue diverse. Se la lingua non viene modificata durante l'installazione, la lingua che la stampante userà sarà l'INGLESE.

- 1. Quando a sinistra in alto nel display è visibile (Prn), usare i tasti **>** o **<** per modificare il valore al centro dello schermo. Ogni numero corrisponde ad una lingua da selezionare, come indicato nella tabella sottostante.
- 2. Premere il tasto va per confermare la lingua selezionata.

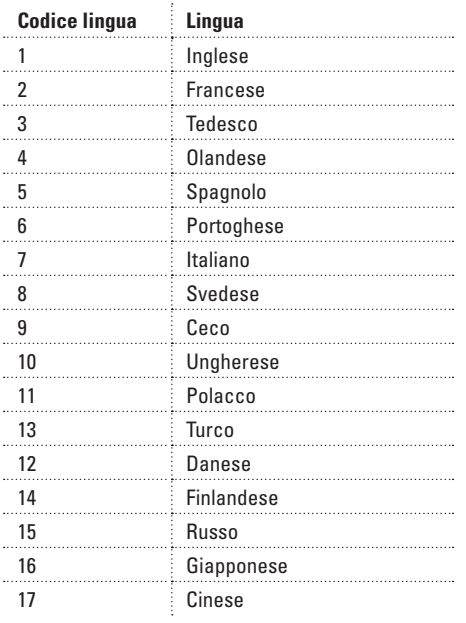

### **Impostazione dell'anno, della data e dell'ora**

L'AA500P contiene un orologio, ed ogni resoconto stampato dei test includerà la data e l'ora del testaggio. Una corretta impostazione dell'anno, della data e dell'ora garantiranno la stampa di ogni prova con la data e l'ora giusta.

Dopo aver selezionato la lingua per la stampante, a sinistra in alto sul display comparirà "Yr".

Usare i tasti **>** o **<** per modificare l'anno visualizzato al centro del display nell'anno in corso e premere il tasto per impostare l'anno, quindi spostarsi sullo schermo Data (Dat).

Usare i tasti **>** o **<** per modificare il giorno. Premere il tasto per impostare il giorno. Usare i tasti **>** o **<** per modificare il mese. Premere il tasto zo per impostare il mese e passare quindi allo schermo Ora (Ti).

Usare i tasti **>** o **<** per modificare l'ora. Premere il tasto per impostare l'ora. Usare i tasti **>** o **<** per modificare i minuti. Premere il tasto za per impostare i minuti. Dopo aver premuto il tasto si uscirà dal modo Installazione e tutti valori saranno salvati.

## **FUNZIONAMENTO**

### **Stampa**

La stampante non contiene batterie, è messa in funzione dall'accumulatore che viene testato. I risultati di un test devono essere stampati prima che il tester sia scollegato dalla batteria oppure andranno perduti.

Per stampare i risultati di un test

- 1. Modificare il display fino a visualizzare la pagina dello Stato di carica ("SoC" nell'angolo sinistro in alto del display). Se la pagina "SoC" non compare sul display, premere il tasto d'invio fino a che essa non apparirà.
- 2. Premere il tasto di navigazione **>** per inviare i risultati alla stampante.

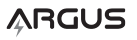

3. Rimuovendo la carta dalla stampante spingerla di lato contro i denti della porta della stampante. Non tirare la carta in alto estraendola dalla stampante.

I risultati possono essere stampati in qualsiasi momento (prima, durante o a test ultimato), e possono essere stampati molteplici volte. Se i risultati sono inviati alla stampante prima che la procedura di testaggio sia stata completata, saranno stampati incompleti.

Se la data e l'ora stampate non sono corrette si rimanda alla sezione Installazione unica all'inizio di questo manuale. Nel caso in cui la data e l'ora fossero ancora errate, potrebbe essere necessario sostituire la batteria interna all'AA500P. Si prega di consultare il manuale dell'AA500P in merito alle istruzioni per la sostituzione.

## **Caricamento della carta nella stampante**

Per caricare la carta nella stampante

- 1. Aprire il contenitore della carta sollevando con cautela la porta della stampante posizionata frontalmente.
- 2. Inserire un nuovo rotolo di carta, lasciando sporgere uno o due centimetri di carta dalla stampante. La carta va inserita in modo che, quando fuoriesce, si arricci naturalmente in su, verso la sommità della stampante (vedere l'immagine).

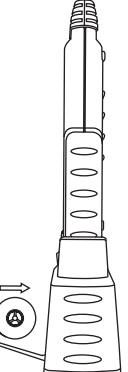

3. Chiudere gentilmente la porta.

L'AATPR10 utilizza rotoli di carta termica:

- larghezza 58 mm (2,25 pollici)
- <sup>n</sup> diametro 20 mm (23 mm o 13/16 pollici al massimo)
- spessore 65 u.
- grammatura  $53 64$  g/m2
- Lato trattato per reagire al calore rivolto verso il centro del rotolo

Rotoli addizionali di carta possono essere acquistati presso il vostro rivenditore Argus. Si prega di richiedere: Ricariche di carta termica, parte #: AATPRRM10 contenente 10 rotoli di carta.

È possibile acquistare rotoli di diametro maggiore e riavvolgerli per farne dei rotoli con un diametro massimo di 23 mm. La carta deve essere avvolta con il lato trattato per reagire al calore rivolto verso il centro del rotolo.

Per qualsiasi domanda, o suggerimento che permetta ad Argus di soddisfare ancora meglio le vostre esigenze, vi invitiamo a visitare la sezione sul supporto nel nostro sito web:

www.argusanalyzers.com/support/index.htm

**IT**